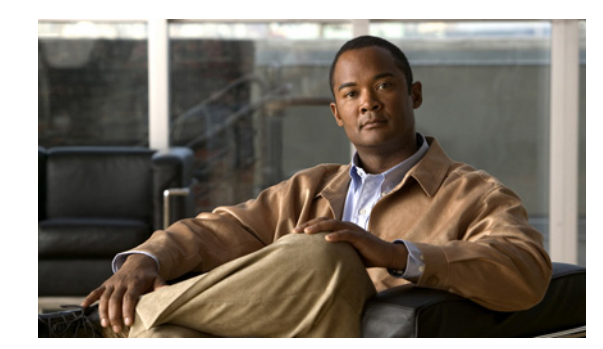

# CHAPTER 10

# <span id="page-0-0"></span>**Configuring Network Access**

This chapter describes how to configure network access. The ACE appliance has four physical Ethernet interface ports. All VLANs are allocated to the physical ports. After the VLANs are assigned, you can configure the corresponding VLAN interfaces as either routed or bridged for use. When you configure an IP address on an interface, the ACE appliance automatically makes it a routed mode interface.

Similarly, when you configure a bridge group on an interface VLAN, the ACE appliance automatically makes it a bridged interface. Then, you associate a bridge-group virtual interface (BVI) with the bridge group.

The ACE appliance also supports shared VLANs; multiple interfaces in different contexts on the same VLAN within the same subnet. Only routed interfaces can share VLANs. Note that there is no routing across contexts even when shared VLANs are configured.

In routed mode, the ACE is considered a router hop in the network. In the Admin or user contexts, the ACE supports static routes only. The ACE supports up to eight equal cost routes for load balancing.

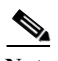

**Note** When you use the ACE CLI to configure named objects (such as a real server, virtual server, parameter map, class map, health probe, and so on), consider that the Device Manager (DM) supports object names with an alphanumeric string of 1 to 64 characters, which can include the following special characters: underscore (\_), hyphen (-), dot (.), and asterisk (\*). Spaces are not allowed.

If you use the ACE CLI to configure a named object with special characters that the DM does not support, you may not be able to configure the ACE using DM.

This chapter contains the following sections:

- **•** [Configuring Port Channel Interfaces, page 10-2](#page-1-0)
- **•** [Configuring Gigabit Ethernet Interfaces, page 10-5](#page-4-0)
- **•** [Configuring Virtual Context VLAN Interfaces, page 10-10](#page-9-0)
- **•** [Configuring Virtual Context BVI Interfaces, page 10-23](#page-22-0)
- **•** [Configuring VLAN Interface NAT Pools and Displaying NAT Utilization, page 10-32](#page-31-0)
- **•** [Configuring Virtual Context Static Routes, page 10-34](#page-33-0)
- **•** [Configuring Global IP DHCP, page 10-35](#page-34-0)

# <span id="page-1-0"></span>**Configuring Port Channel Interfaces**

This section discusses how to configure port channel interfaces for the ACE appliance. It consists of the following topics:

- [Why Use Port Channels?, page 10-2](#page-1-1)
- **•** [Configuring a Port-Channel Interface, page 10-3](#page-2-0)

## <span id="page-1-1"></span>**Why Use Port Channels?**

A port channel groups multiple physical ports into a single logical port. This is also called "port aggregation" or "channel aggregation." A port channel containing multiple physical ports has several advantages:

- **•** Improves link reliability through physical redundancy.
- **•** Allows greater total throughput to the ACE appliance. For example, four 1-Gigabit Ethernet interfaces can be aggregated into a single 4 Gigabit channel.
- **•** Allows traffic capacity to be scaled up in the future, without network disruption at that time. A port channel can do everything a switched port can do, but a switched port cannot do everything a port channel can do. We recommend that you use a port channel.)
- **•** Provides maximum flexibility of network configuration and focuses network configuration on VLANs rather than physical cabling

The disadvantage of a port channel is that it requires additional configuration on the switch the ACE is connected to, as well as the ACE itself. There are many methods of port aggregation implemented by different switches, and not every method works with ACE.

Using a port channel also requires more detailed knowledge of your network's VLANs, because all "cabling" to and from the ACE will be handled over VLANs rather than using physical cables. Nonetheless, use of port channels is highly recommended, especially in a production deployment of ACE.

[Figure 10-1](#page-1-2) illustrates a port channel interface.

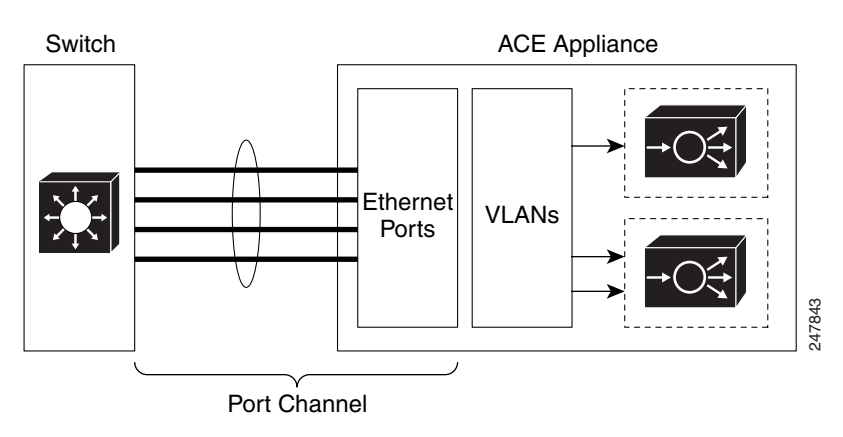

<span id="page-1-2"></span>*Figure 10-1 Example of a Port Channel Interface*

**Related Topic** [Configuring a Port-Channel Interface, page 10-3](#page-2-0)

a ka

# <span id="page-2-0"></span>**Configuring a Port-Channel Interface**

You can group physical ports together on the ACE to form a logical Layer 2 interface called the port-channel. All the ports belonging to the same port-channel must be configured with same values; for example, port parameters, VLAN membership, and trunk configuration. Only one port-channel in a channel group is allowed, and a physical port can belong to only to a single port-channel interface.

- **Step 1** Choose **Config > Virtual Contexts >** *context* **> Network > Port Channel Interfaces**. The Port Channel Interfaces table appears.
- **Step 2** Click **Add** to add a port channel interface, or select an existing port channel interface, and then click **Edit** to modify it.

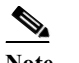

**Note** If you click **Edit**, not all of the fields can be modified.

<span id="page-2-1"></span>**Step 3** Enter the port channel interface attributes (see [Table 10-1](#page-2-1)).

*Table 10-1 Port Channel Interface Attributes*

| Field                       | <b>Description</b>                                                                                 |
|-----------------------------|----------------------------------------------------------------------------------------------------|
| Interface Number            | Specify a channel number for the port-channel interface, which can be<br>from 1 to $255$ .         |
| Description                 | Enter a brief description for this interface.                                                      |
| <b>Fault Tolerance VLAN</b> | Specify the fault tolerant (FT) VLAN used for communication between<br>the members of the FT group |
| <b>Admin Status</b>         | Indicate whether you want the interface to be Up or Down.                                          |
| Load Balancing Method       | Specify one of the following load balancing methods:                                               |
|                             | Dst-IP—Loads distribution on the destination IP address.                                           |
|                             | Dst-MAC—Loads distribution on the destination MAC address.                                         |
|                             | Dst-Port—Loads distribution on the destination TCP or UDP port.                                    |
|                             | Src-Dst-IP—Loads distribution on the source or destination IP<br>address.                          |
|                             | Src-Dst-MAC—Loads distribution on the source or destination<br>MAC address.                        |
|                             | Src-Dst-Port—Loads distribution on the source or destination port.                                 |
|                             | Src-IP—Loads distribution on the source IP address.<br>٠                                           |
|                             | Src-MAC—Loads distribution on the source MAC address.                                              |
|                             | Src-Port—Loads distribution on the TCP or UDP source port.                                         |

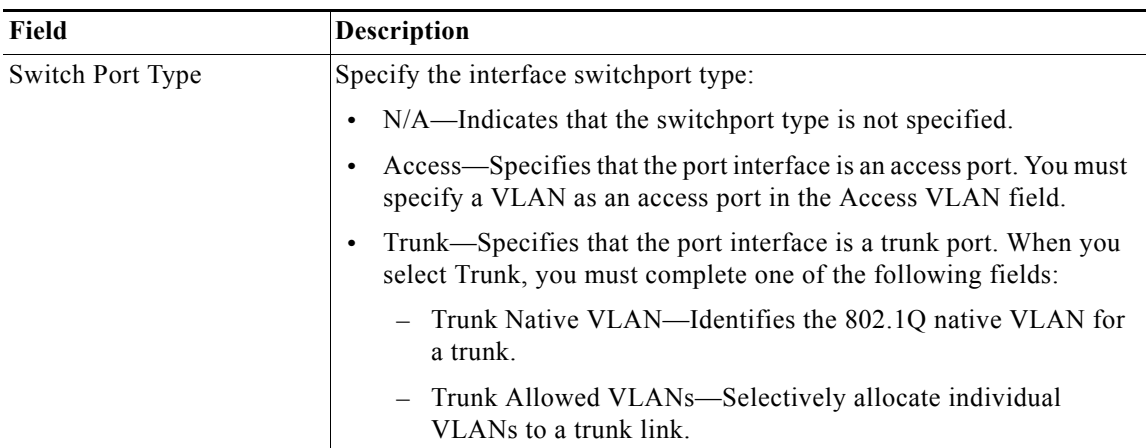

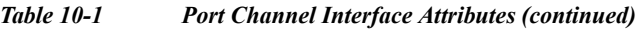

### **Step 4** Do the following:

- **•** Click **Deploy Now** to save your entries and to return to the Port Channel Interface table.
- **•** Click **Cancel** to exit the procedure without saving your changes and to return to the Port Channel Interface table.
- **•** Click **Next** to save your entries and to add another port-channel interface.
- **Step 5** (Optional) To display statistics and status information for a particular port-channel interface, choose the interface from the Port Channel Interfaces table, and click **Details**.

The **show interface port-channel** CLI command output appears. See the ["Displaying Port Channel](#page-4-1)  [Interface Statistics and Status Information" section on page 10-5](#page-4-1) for details.

Г

**Step 1** Choose **Config > Virtual Contexts >** *context* **> Network > Gigabit Ethernet Interfaces**. The GigabitEthernet Interfaces table appears.

### <span id="page-4-1"></span>**Displaying Port Channel Interface Statistics and Status Information**

You can display statistics and status information for a particular port-channel interface.

### **Procedure**

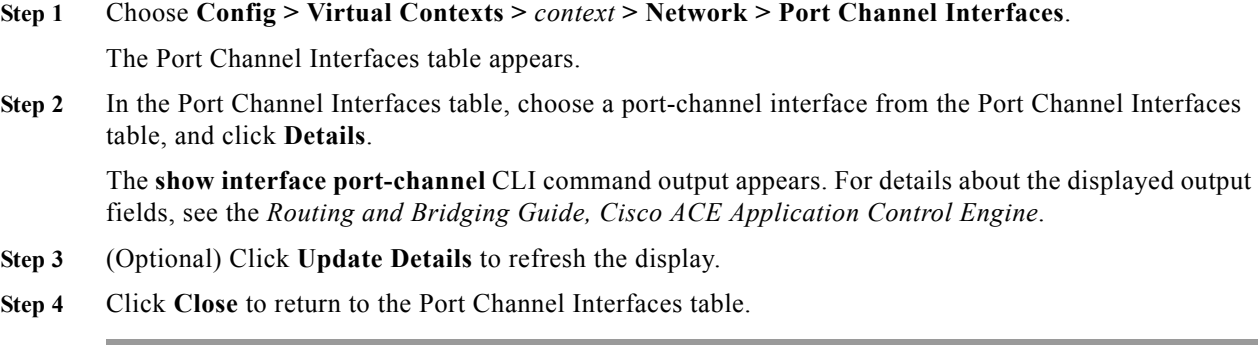

#### **Related Topics**

[Configuring a Port-Channel Interface, page 10-3](#page-2-0)

## <span id="page-4-0"></span>**Configuring Gigabit Ethernet Interfaces**

The ACE appliance provides physical Ethernet ports to connect servers, PCs, routers, and other devices to the ACE. The ACE supports four Layer 2 Ethernet ports for performing Layer 2 switching. You can configure the four Ethernet ports to provide an interface for connecting to 10-Mbps, 100-Mbps, or 1000-Mbps networks. Each Layer 2 Ethernet port supports autonegotiate, full-duplex, or half-duplex operation on an Ethernet LAN, and can carry traffic within a designated VLAN.

A Layer 2 Ethernet port can be configured as follows:

- **• Member of Port-Channel Group—**The port is configured as a member of a port-channel group, which associates a physical port on the ACE to a logical port to create a port-channel logical interface. The VLAN association is derived from port-channel configuration. The port is configured as a Layer 2 EtherChannel, where each EtherChannel bundles the individual physical Ethernet data ports into a single logical link that provides the aggregate bandwidth of up to four physical links on the ACE.
- **•** A**ccess VLAN—**The port is assigned to a single VLAN. This port is referred to as an access port and provides a connection for end users or node devices, such as a router or server.
- **• Trunk port—**The port is associated with IEEE 802.1Q encapsulation-based VLAN trunking to allocate VLANs to ports and to pass VLAN information (including VLAN identification) between switches for all Ethernet channels defined in a Layer 2 Ethernet data port or a Layer 2 EtherChannel (port-channel) group on the ACE.

The following procedure describes how to configure a Gigabit Ethernet interface.

#### **Procedure**

- **Step 2** Select an existing Gigabit Ethernet interface, and then click **Edit** to modify it.
- <span id="page-5-0"></span>**Step 3** Enter the Gigabit Ethernet physical interface attributes (see [Table 10-2](#page-5-0)).

*Table 10-2 Gigabit Ethernet Physical Interface Attributes* 

| Field          | Description                                                                                                    |
|----------------|----------------------------------------------------------------------------------------------------|
| Interface Name | Name of the Gigabit interface, which is the <i>slot number/port number</i> where<br>slot number is the physical slot on the ACE for the specified port, and<br>port number is the physical Ethernet data port on the ACE for the specified<br>port. |
| Description    | Enter a brief description for this interface.                                                                                                    |
| Admin Status   | Indicate whether you want the interface to be Up or Down.                                                                                                    |
| Speed          | Specifies the port speed, which can be                                                                                                    |
|                | Auto-Autonegotiate with other devices                                                                                                    |
|                | 10 Mbps<br>$\bullet$                                                                                                    |
|                | 100 Mbps<br>$\bullet$                                                                                                    |
|                | 1000 Mbps<br>$\bullet$                                                                                                    |
| Duplex         | Specifies an interface duplex mode, which can be:                                                                                                    |
|                | Auto—Resets the specified Ethernet port to automatically negotiate port<br>$\bullet$<br>speed and duplex of incoming signals. This is the default setting.                                                                                          |
|                | Half-Configures the specified Ethernet port for half-duplex operation.<br>$\bullet$<br>A half-duplex setting ensures that data only travels in one direction at any<br>given time.                                                                  |
|                | Full—Configures the specified Ethernet port for full-duplex operation,<br>$\bullet$<br>which allows data to travel in both directions at the same time.                                                                                             |

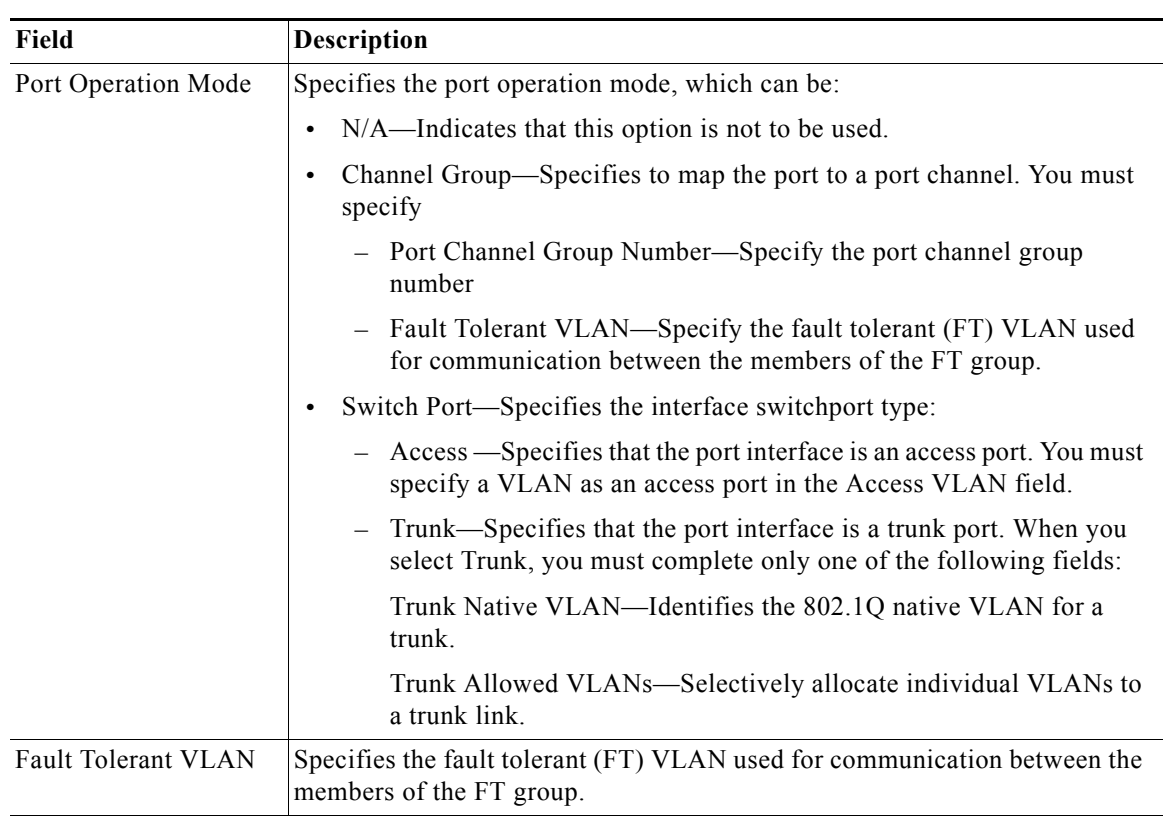

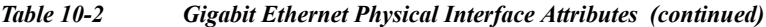

| Field         | Description                                                                                                    |
|---------------|----------------------------------------------------------------------------------------------------|
| Carrier Delay | Adds a configurable delay at the physical port level to address any issues with<br>transition time, based on the variety of peers. Valid values are 0 to 120<br>seconds. The default is 0 (no carrier delay).                                                                                                    |
|               | If you connect an ACE to a Catalyst 6500 series switch, your<br><b>Note</b><br>configuration on the Catalyst may include the Spanning-Tree<br>Protocol (STP). However, the ACE does not support STP. In this case,<br>you may find that the Layer 2 convergence time is much longer than<br>the physical port up time. For example, the physical port would<br>normally be up within 3 seconds, but STP moving to the forward state<br>may need approximately 30 seconds. During this transitional time,<br>although the ACE declares the port to be up, the traffic will not pass.<br>In this case, specify a carrier delay. |
| QoS Trust COS | Enables Quality of Service (QoS) for the physical Ethernet port. By default,<br>QoS is disabled for each physical Ethernet port on the ACE.                                                                                                    |
|               | QoS for a configured physical Ethernet port based on VLAN Classes of<br>Service (CoS) bits (priority bits that segment the traffic in eight different<br>classes of service). When you enable QoS on a port (a trusted port), traffic is<br>mapped into different ingress queues based on their VLAN CoS bits. If there<br>are no VLAN CoS bits, or QoS is not enabled on the port (untrusted port), the<br>traffic is then mapped into the lowest priority queue.                                                                                                    |
|               | You can enable QoS for an Ethernet port configured for fault tolerance. In this<br>case, heartbeat packets are always tagged with COS bits set to 7 (a weight of<br>High).                                                                                                    |
|               | We recommend that you enable QoS on the FT VLAN port to provide<br><b>Note</b><br>higher priority for FT traffic.                                                                                                    |

*Table 10-2 Gigabit Ethernet Physical Interface Attributes (continued)*

#### **Step 4** Do the following:

- **•** Click **Deploy Now** to save your entries and to return to the Physical Interface table.
- **•** Click **Cancel** to exit the procedure without saving your changes and to return to the Physical Interface table.
- **•** Click **Next** or **Previous** to go to the next or previous physical channel.
- **•** Click **Delete** to remove this entry from the Physical Interface table and to return to the table.
- **Step 5** (Optional) To display statistics and status information for a particular Gigabit Ethernet interface, choose the interface from the GigabitEthernet Interfaces table, and click **Details**.

The **show interface gigabitEthernet** CLI command output appears. See the ["Displaying Gigabit](#page-8-0)  [Ethernet Interface Statistics and Status Information" section on page 10-9](#page-8-0) for details.

#### **Related Topics**

- **•** [Configuring Virtual Context VLAN Interfaces, page 10-10](#page-9-0)
- **•** [Configuring Virtual Context BVI Interfaces, page 10-23](#page-22-0)
- **•** [Configuring Virtual Context Static Routes, page 10-34](#page-33-0)

**Device Manager Guide, Cisco ACE 4700 Series Application Control Engine Appliance**

# <span id="page-8-0"></span>**Displaying Gigabit Ethernet Interface Statistics and Status Information**

You can display statistics and status information for a particular Gigabit Ethernet interface.

### **Procedure**

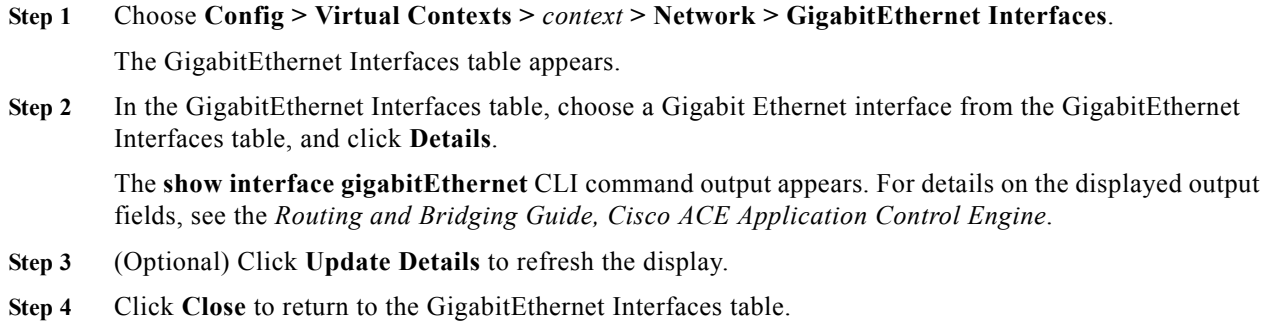

### **Related Topic**

**•** [Configuring Gigabit Ethernet Interfaces, page 10-5](#page-4-0)

# <span id="page-9-0"></span>**Configuring Virtual Context VLAN Interfaces**

The ACE Appliance Device Manager uses class maps and policy maps to classify (filter) traffic and to direct it to different contexts. A virtual context uses VLANs to receive packets classified for that context.

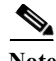

Note When you create a new VLAN interface for a virtual context, you can configure one or more VLAN interfaces in any user context before you assign those VLAN interfaces to the associated user contexts in a virtual context through the Allocate-Interface VLANs field (see the "Creating Virtual Contexts" section on page 4-2).

Use this procedure to configure VLAN interfaces for virtual contexts.

**Procedure**

- **Step 1** To configure a virtual context, select **Config > Virtual Contexts >** *context* **> Network > VLAN Interfaces**. The VLAN Interface table appears.
- **Step 2** Click **Add** to add a new VLAN interface, or select an existing VLAN interface, and then click **Edit** to modify it.

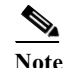

**Note** If you click **Edit**, not all of the fields can be modified.

**Step 3** Enter the VLAN interface attributes (see [Table 10-3\)](#page-9-1). Click **More Settings** to access the additional VLAN interface attributes. By default, ACE appliance Device Manager hides the default VLAN interface attributes and the VLAN interface attributes which are not commonly used.

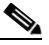

**Note** If you create a fault-tolerant VLAN, do not use it for any other network traffic.

<span id="page-9-1"></span>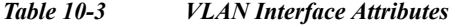

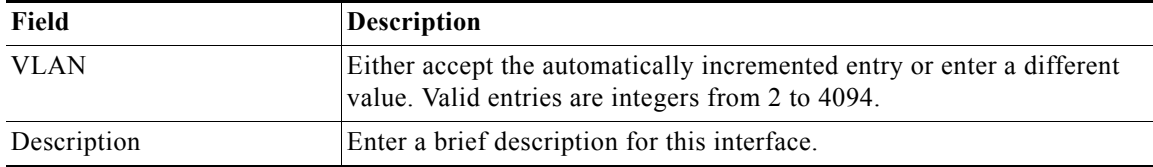

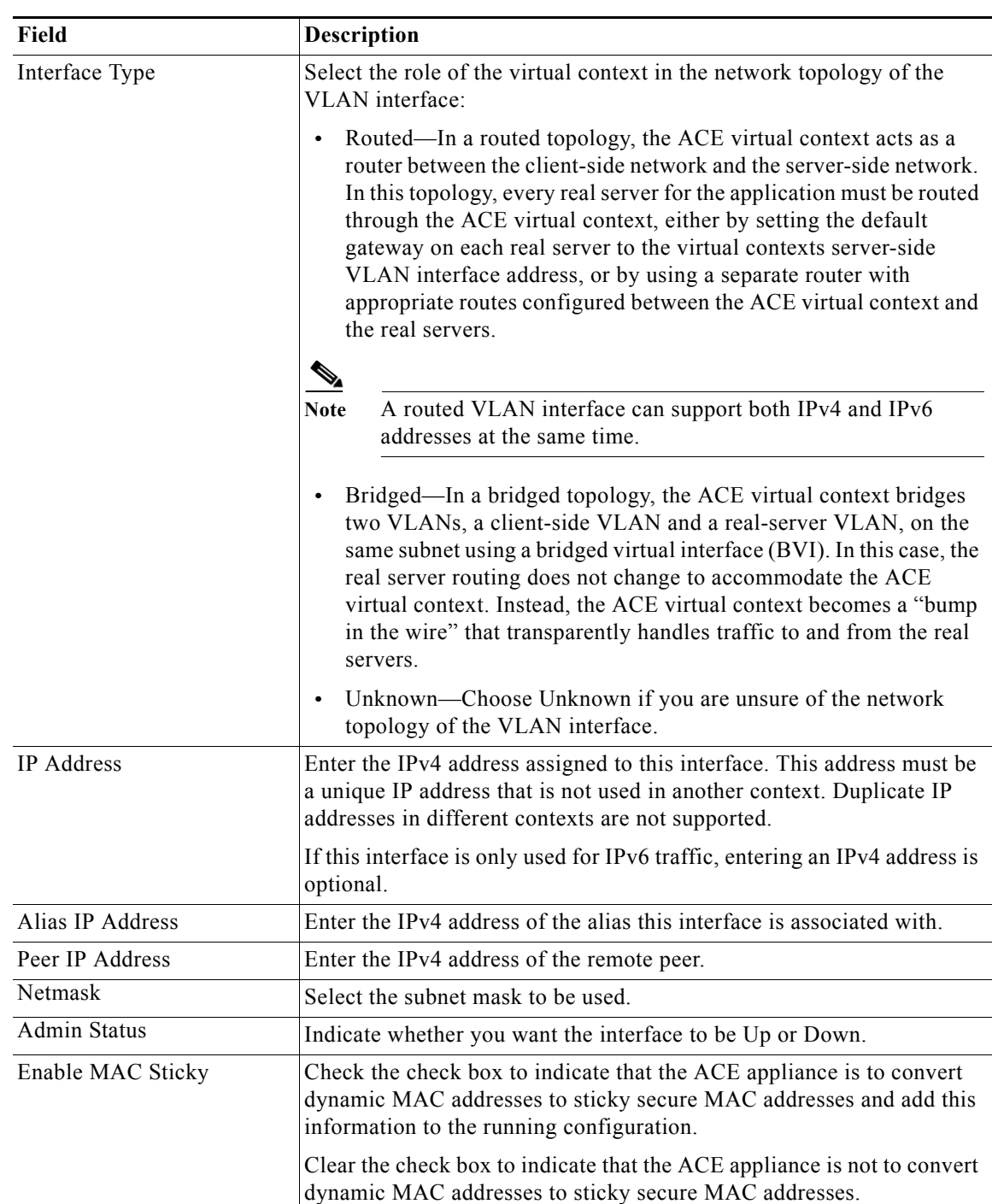

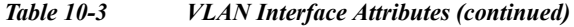

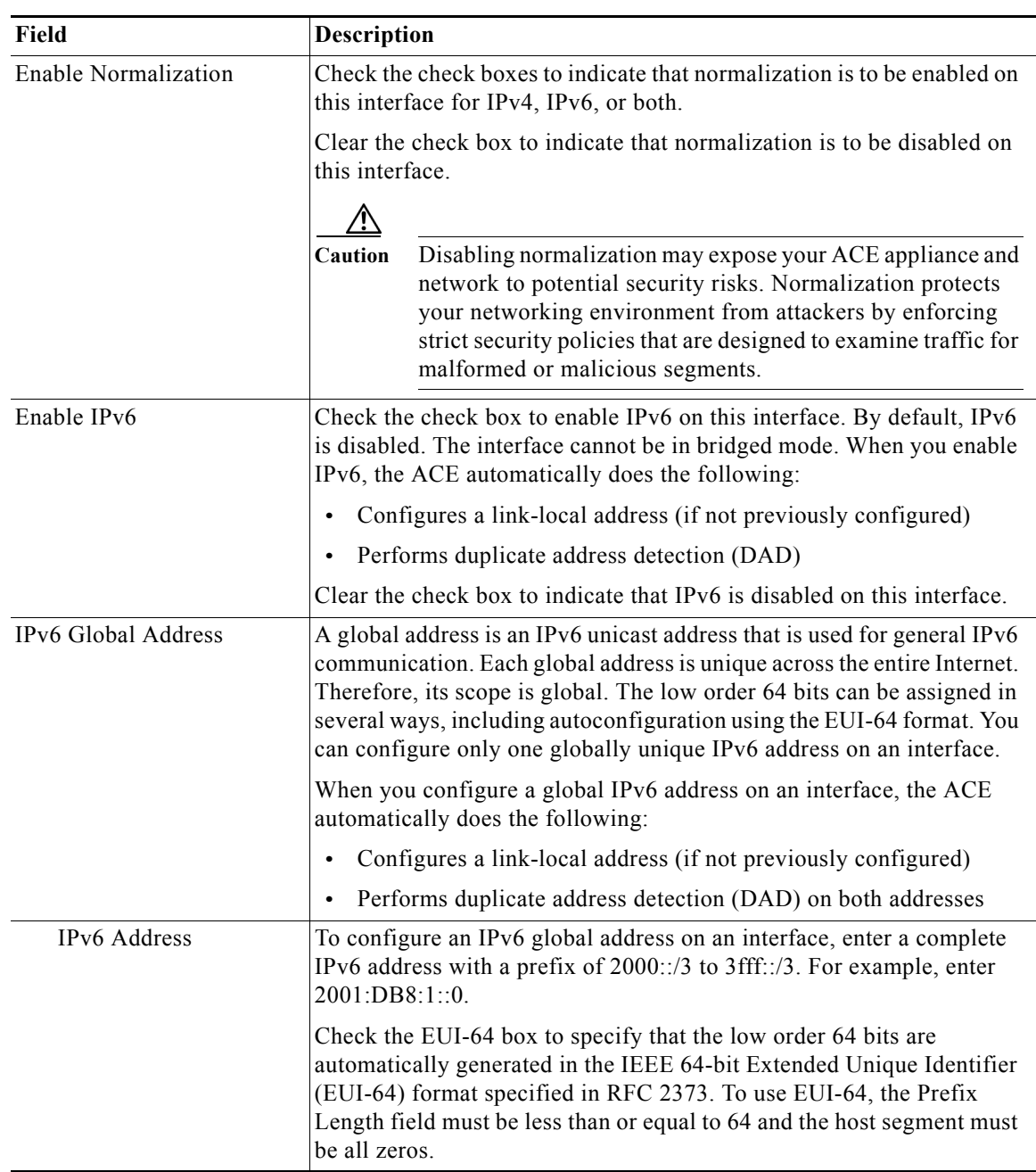

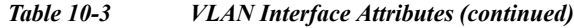

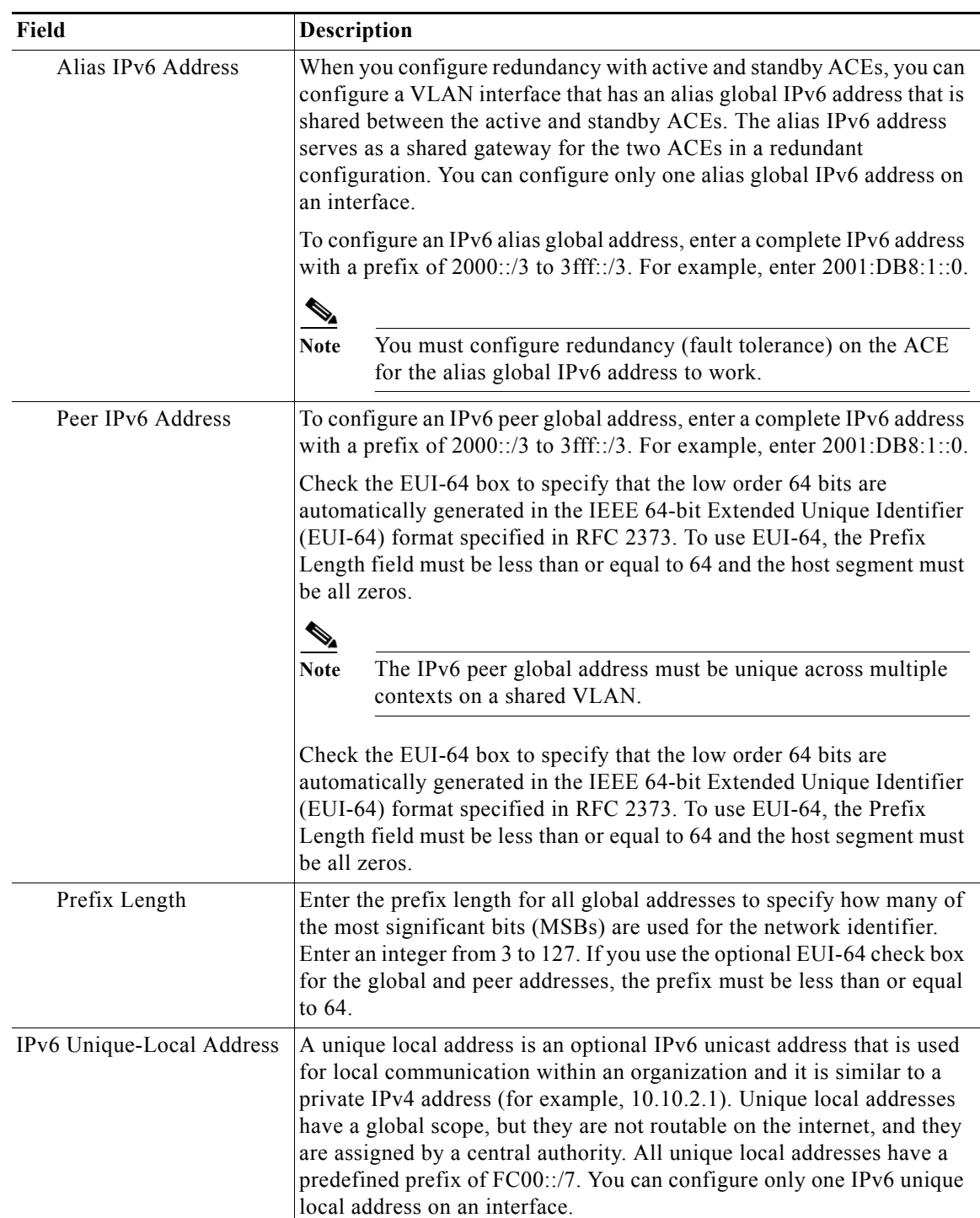

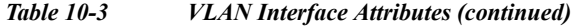

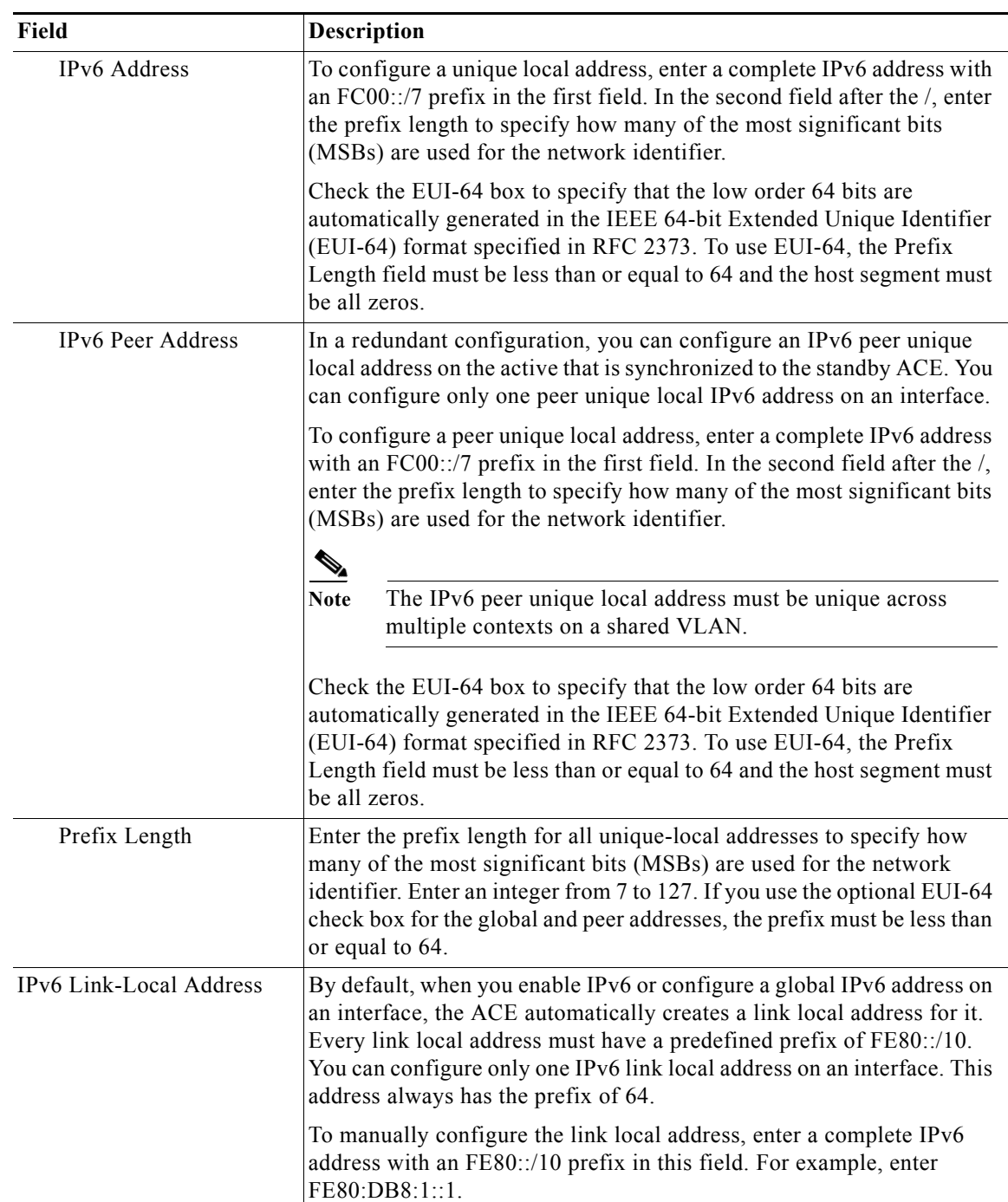

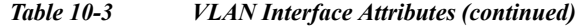

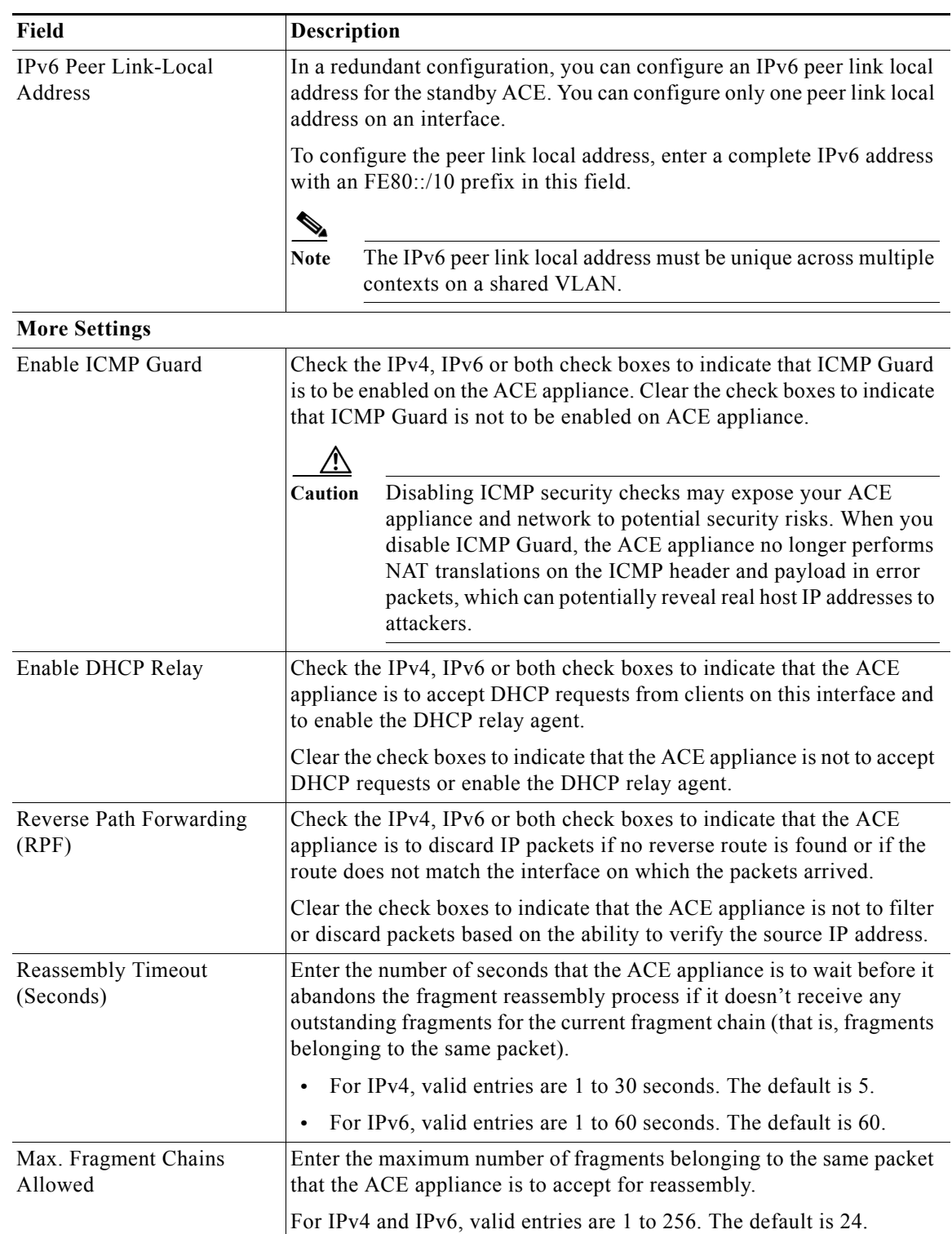

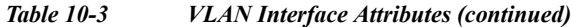

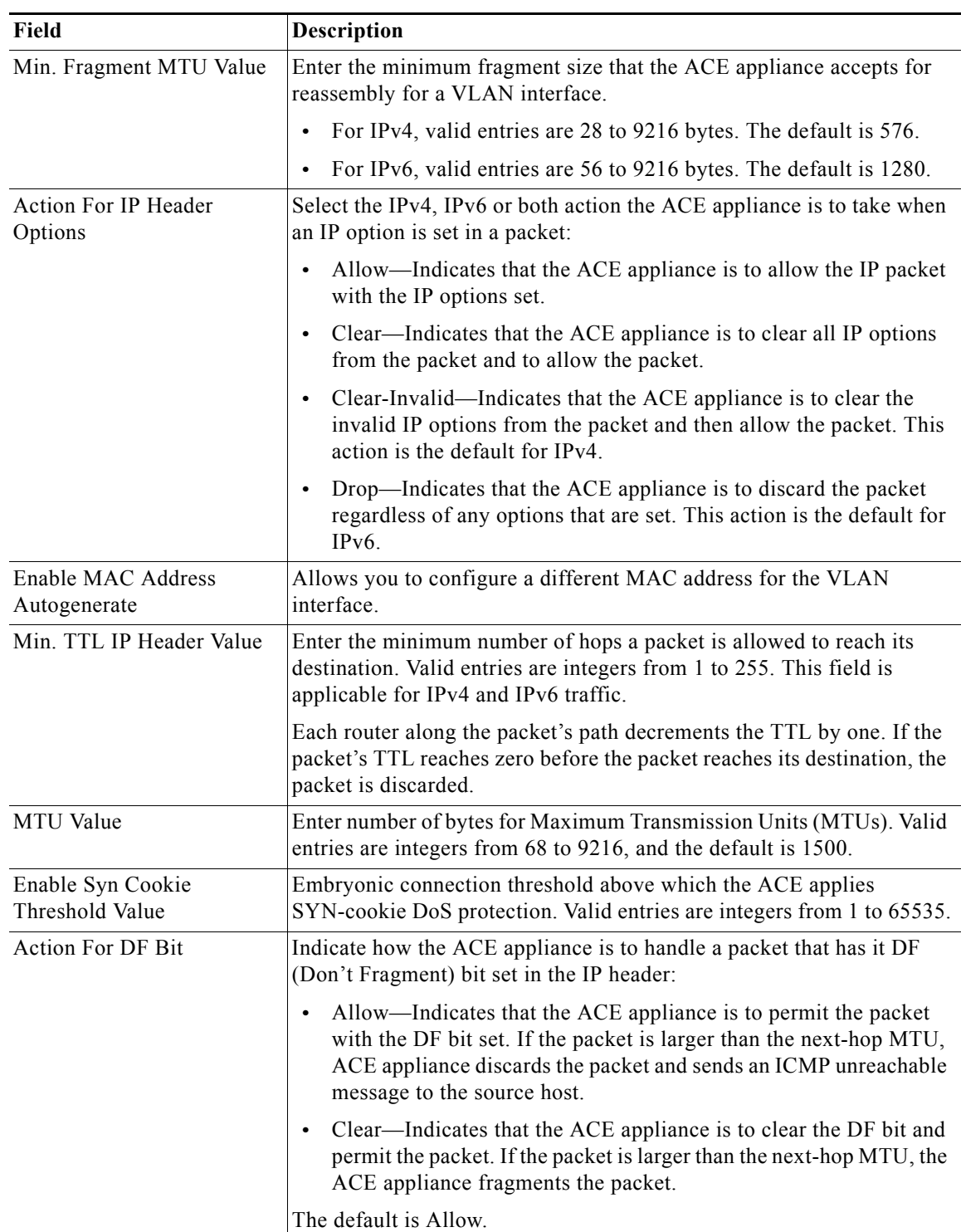

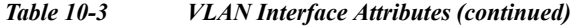

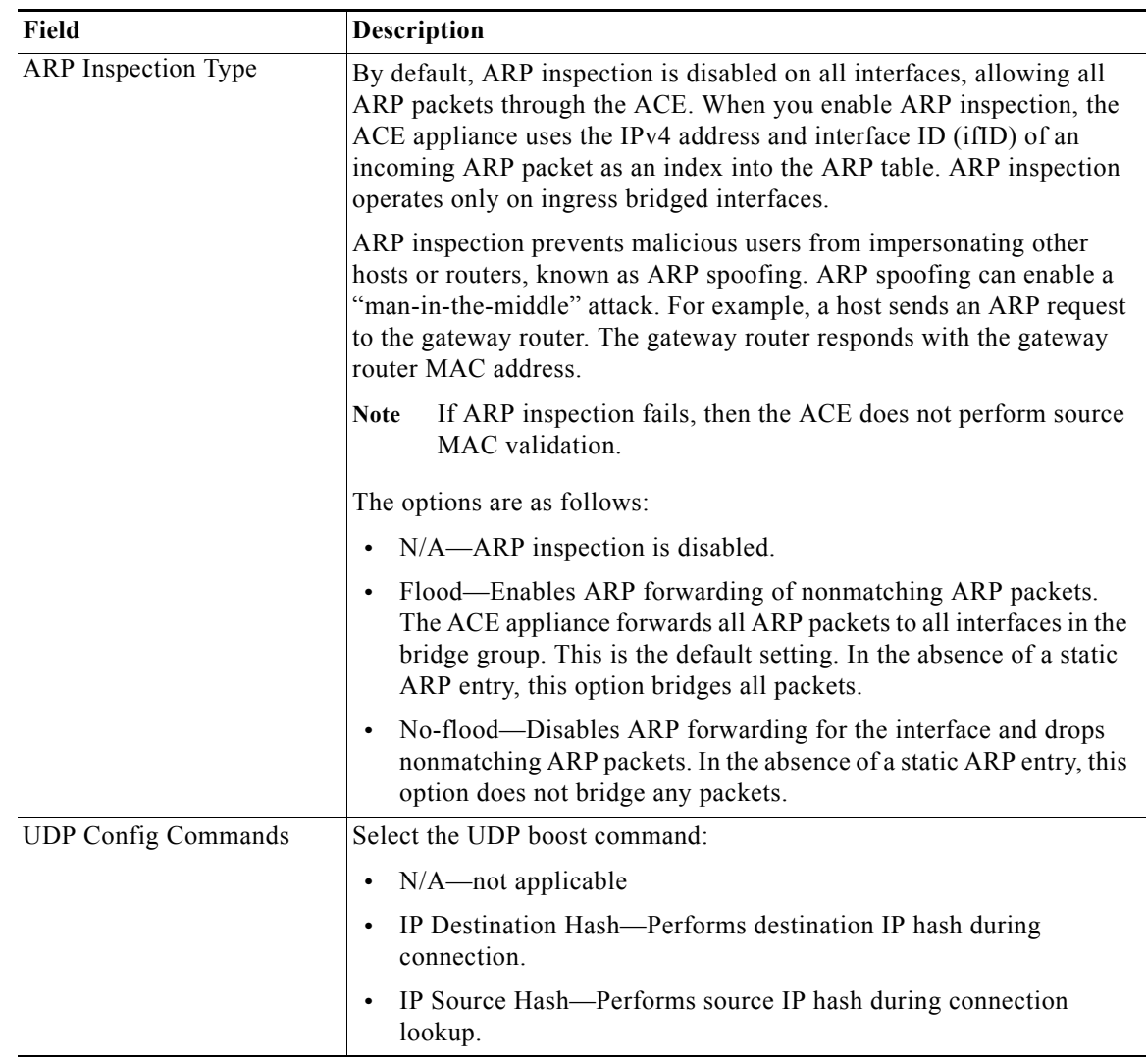

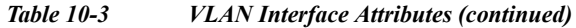

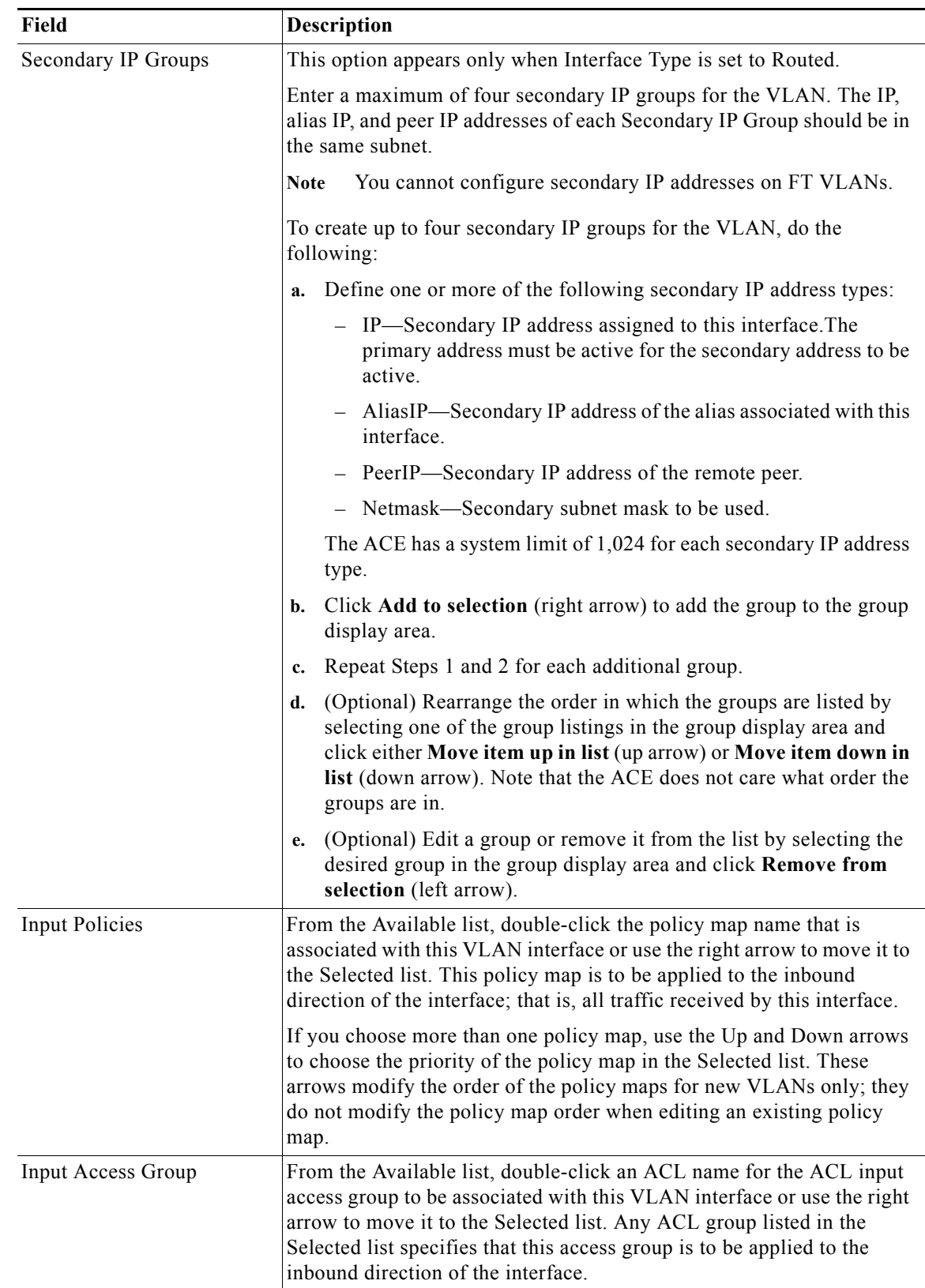

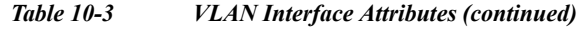

П

<span id="page-18-0"></span>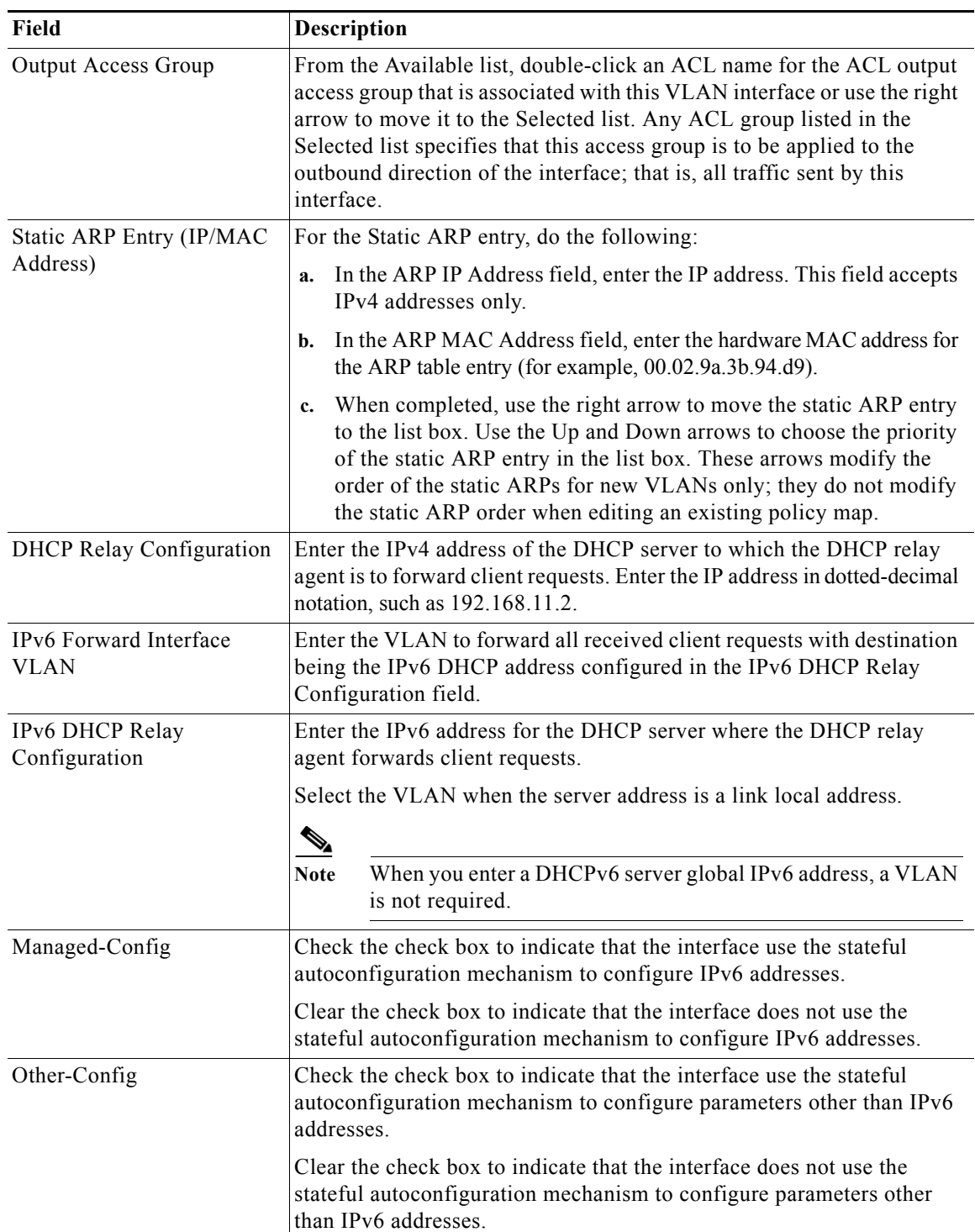

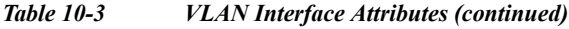

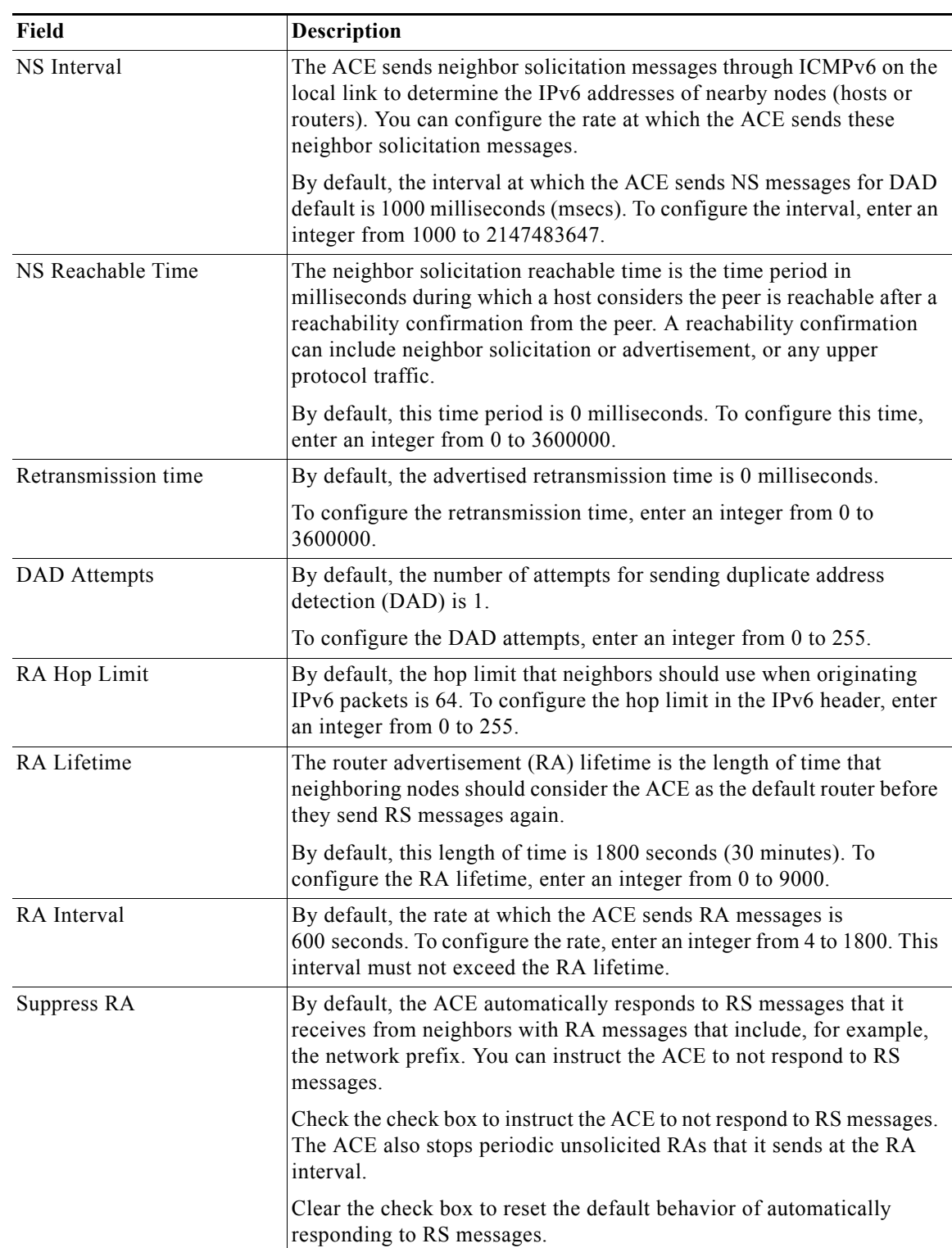

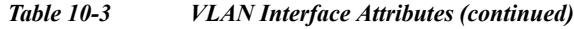

٠

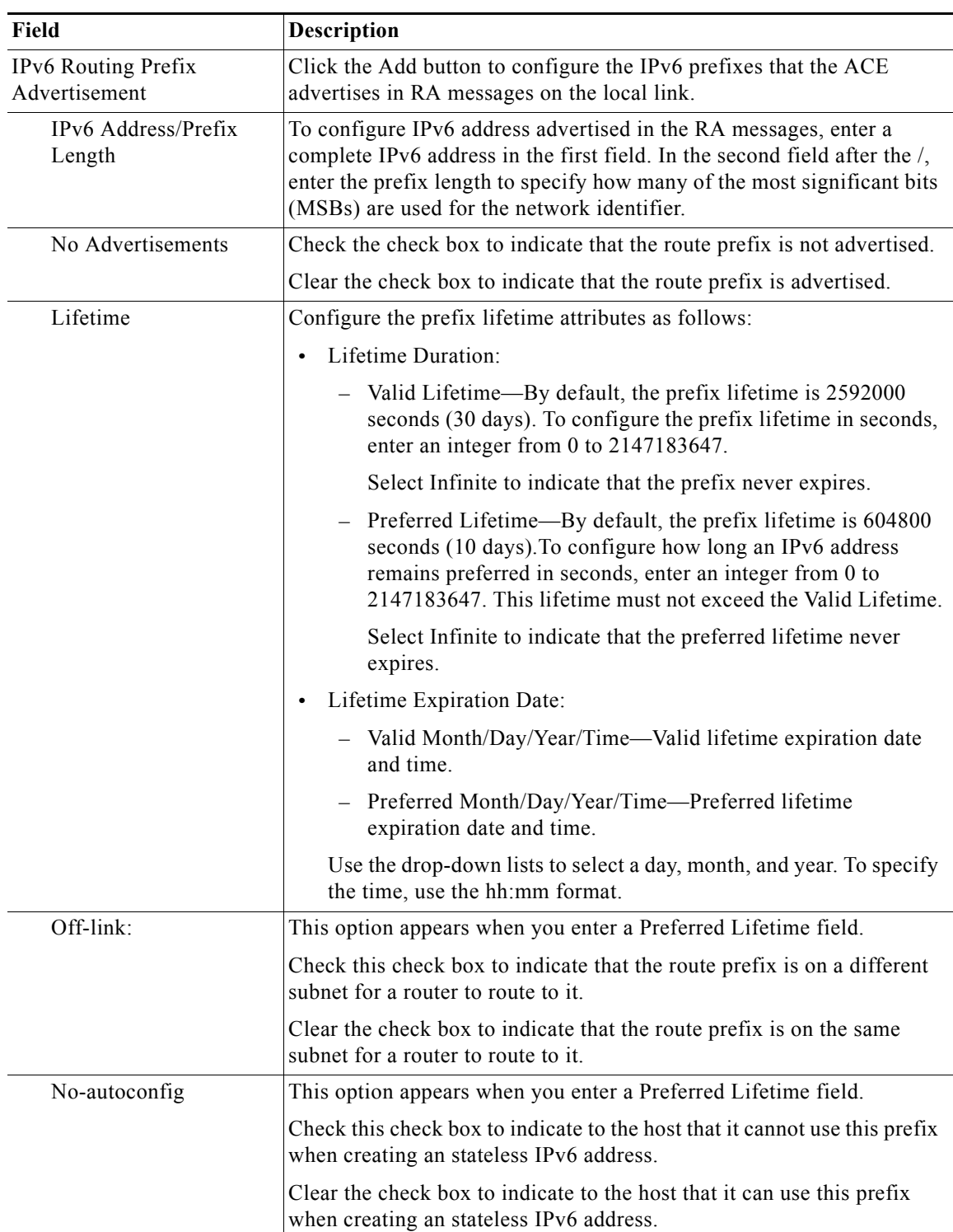

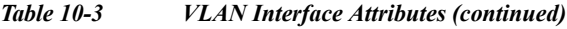

#### **Step 4** Do the following:

- **•** Click **Deploy Now** to save your entries and to return to the VLAN Interface table.
- **•** Click **Cancel** to exit the procedure without saving your changes and to return to the VLAN Interface table.
- **Step 5** (Optional) To display statistics and status information for a VLAN interface, choose the VLAN interface from the VLAN Interface table, and then click **Details**.

The **show interface vlan** CLI command output appears. See the ["Displaying VLAN Interface Statistics](#page-22-1)  [and Status Information" section on page 10-23](#page-22-1) for details.

#### **Related Topic**

**•** [Viewing All VLAN Interfaces, page 10-22](#page-21-0)

## <span id="page-21-0"></span>**Viewing All VLAN Interfaces**

Use this procedure to view all VLAN interfaces.

### **Procedure**

#### <span id="page-21-1"></span>**Step 1** Choose **Config > Virtual Contexts >** *context* **> Network > VLAN Interfaces**.

The VLAN Interface table appears listing all VLAN interfaces for the selected virtual context with the information shown in [Table 10-4](#page-21-1).

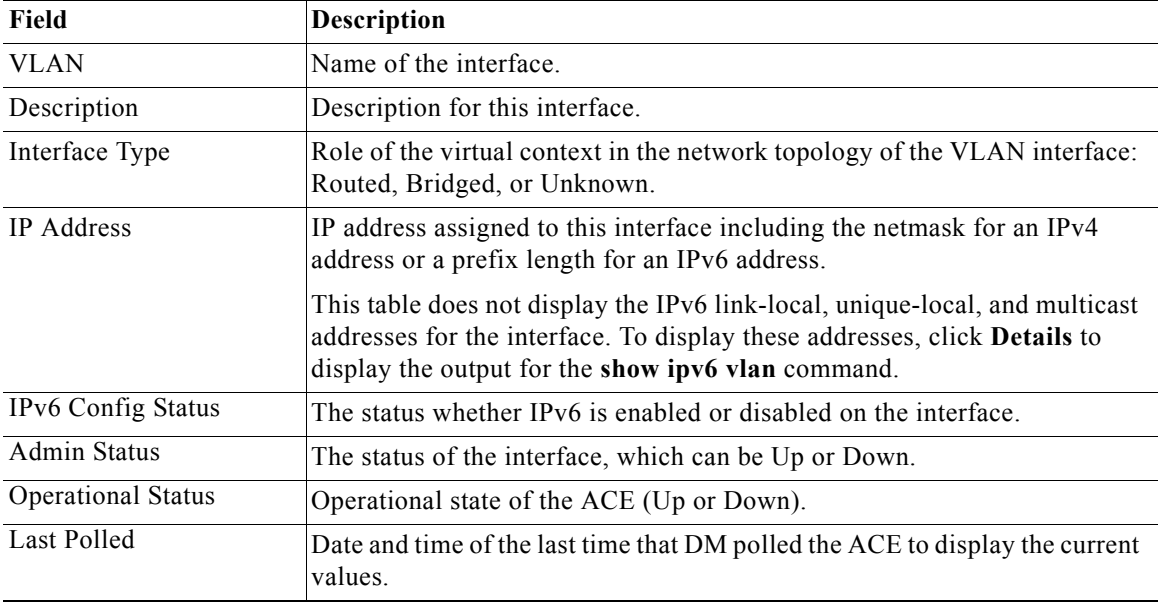

#### *Table 10-4 VLAN Interface Fields*

a ka

#### **Related Topic**

**•** [Configuring Virtual Context VLAN Interfaces, page 10-10](#page-9-0)

## <span id="page-22-1"></span>**Displaying VLAN Interface Statistics and Status Information**

You can display statistics and status information for a particular VLAN interface.

#### **Procedure**

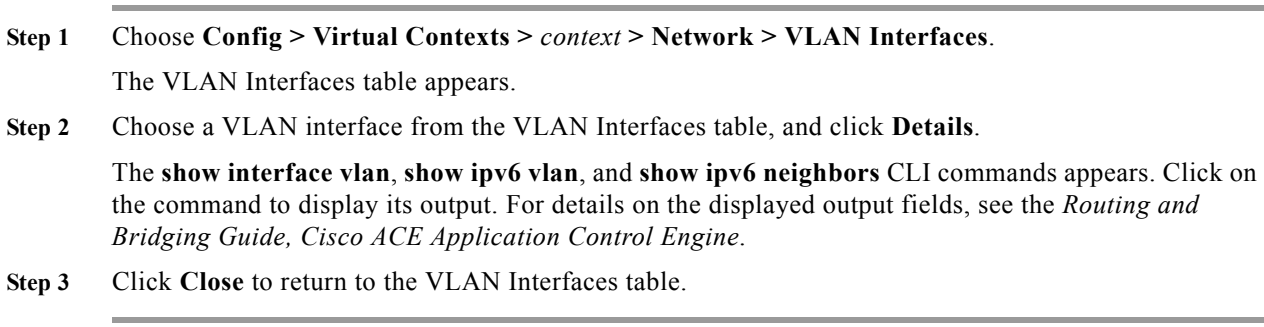

### **Related Topics**

**•** [Configuring Virtual Context VLAN Interfaces, page 10-10](#page-9-0)

# <span id="page-22-0"></span>**Configuring Virtual Context BVI Interfaces**

The ACE Appliance Device Manager supports virtual contexts containing Bridge-Group Virtual Interfaces (BVI). Use this procedure to configure BVI interfaces for virtual contexts.

#### **Procedure**

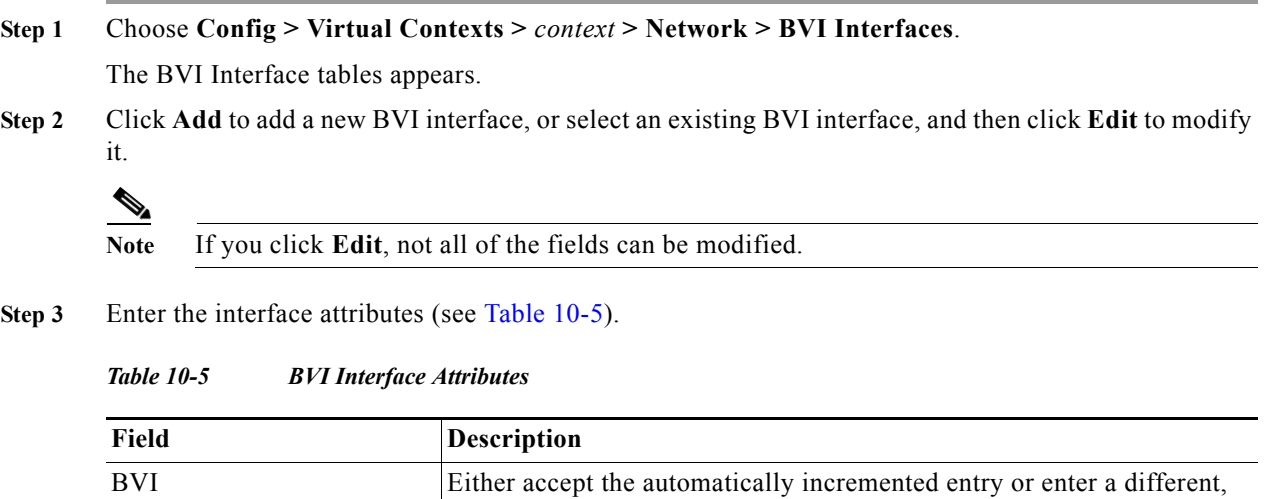

<span id="page-22-2"></span>Description Enter a brief description for this interface.

unique value. Valid entries are integers from 1 to 4094.

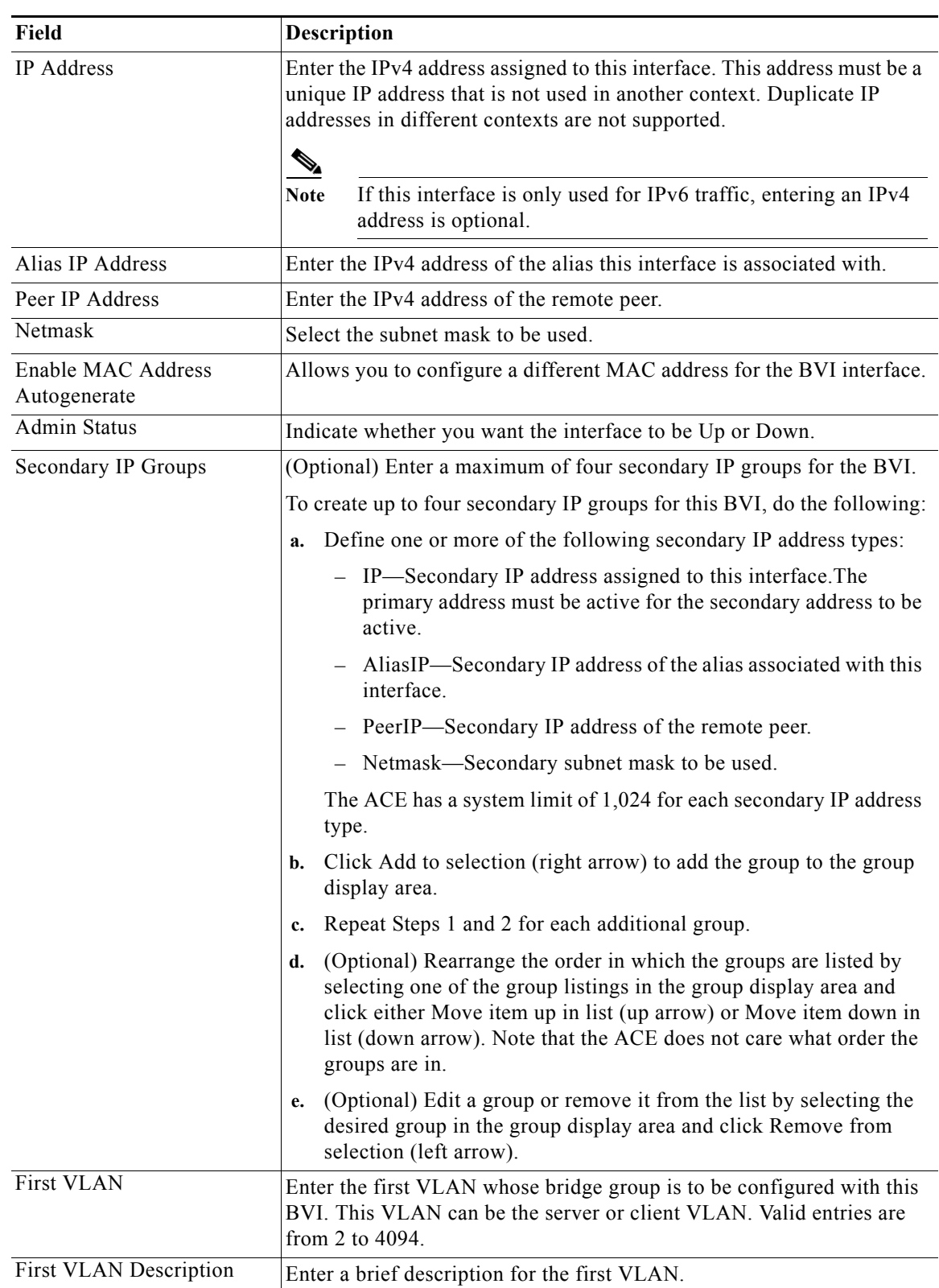

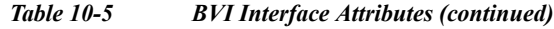

П

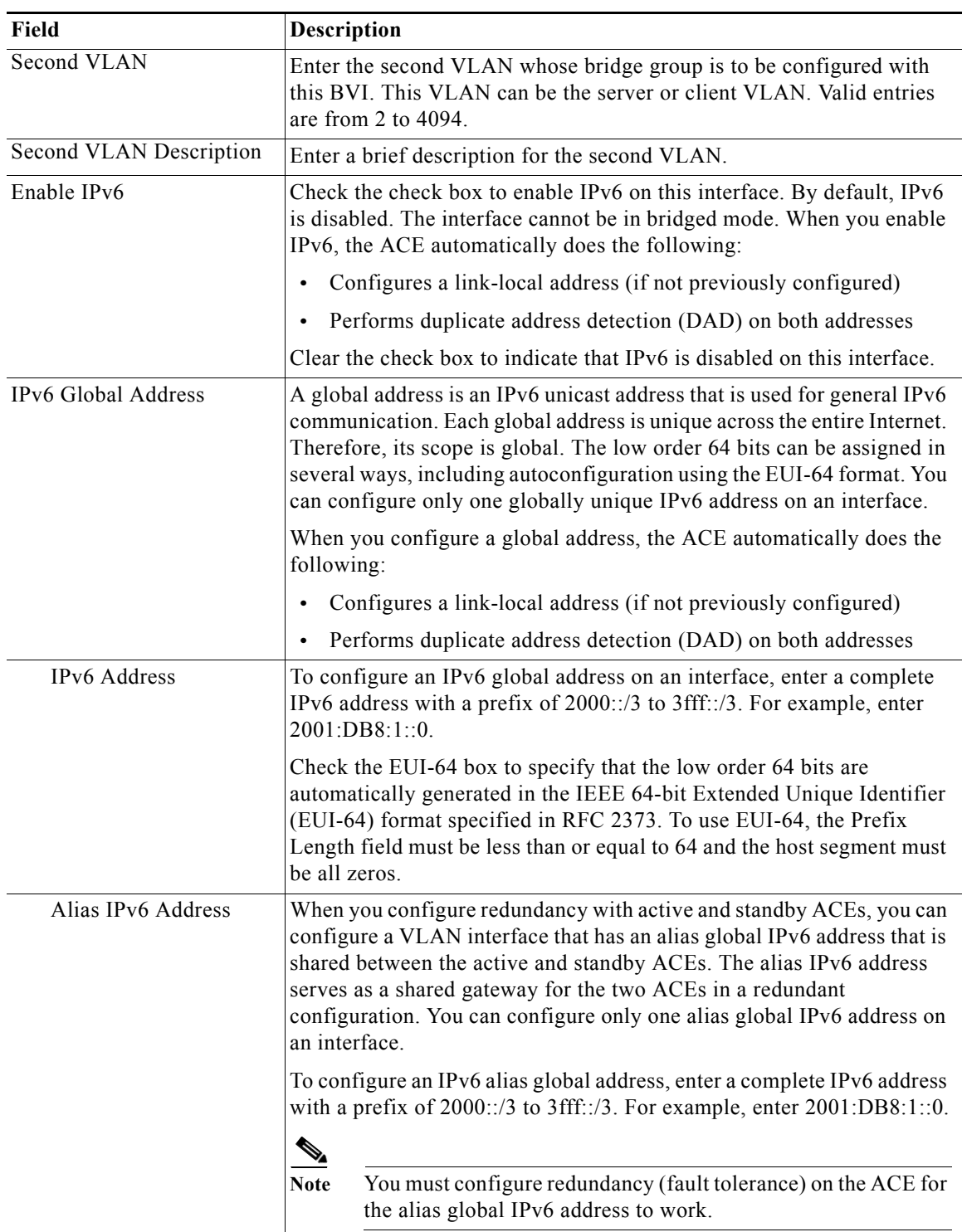

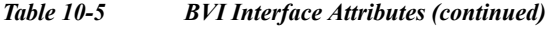

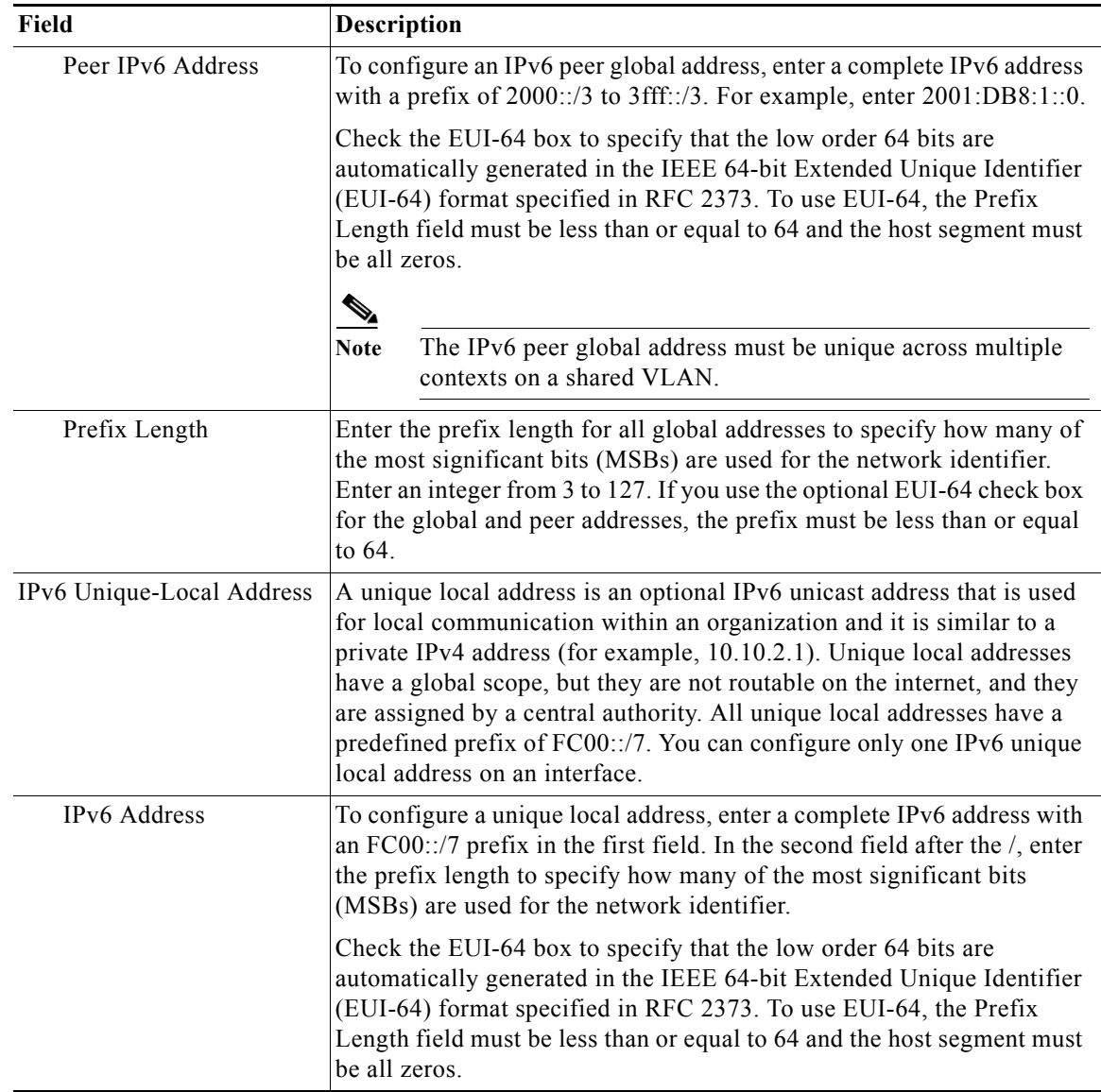

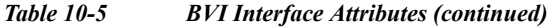

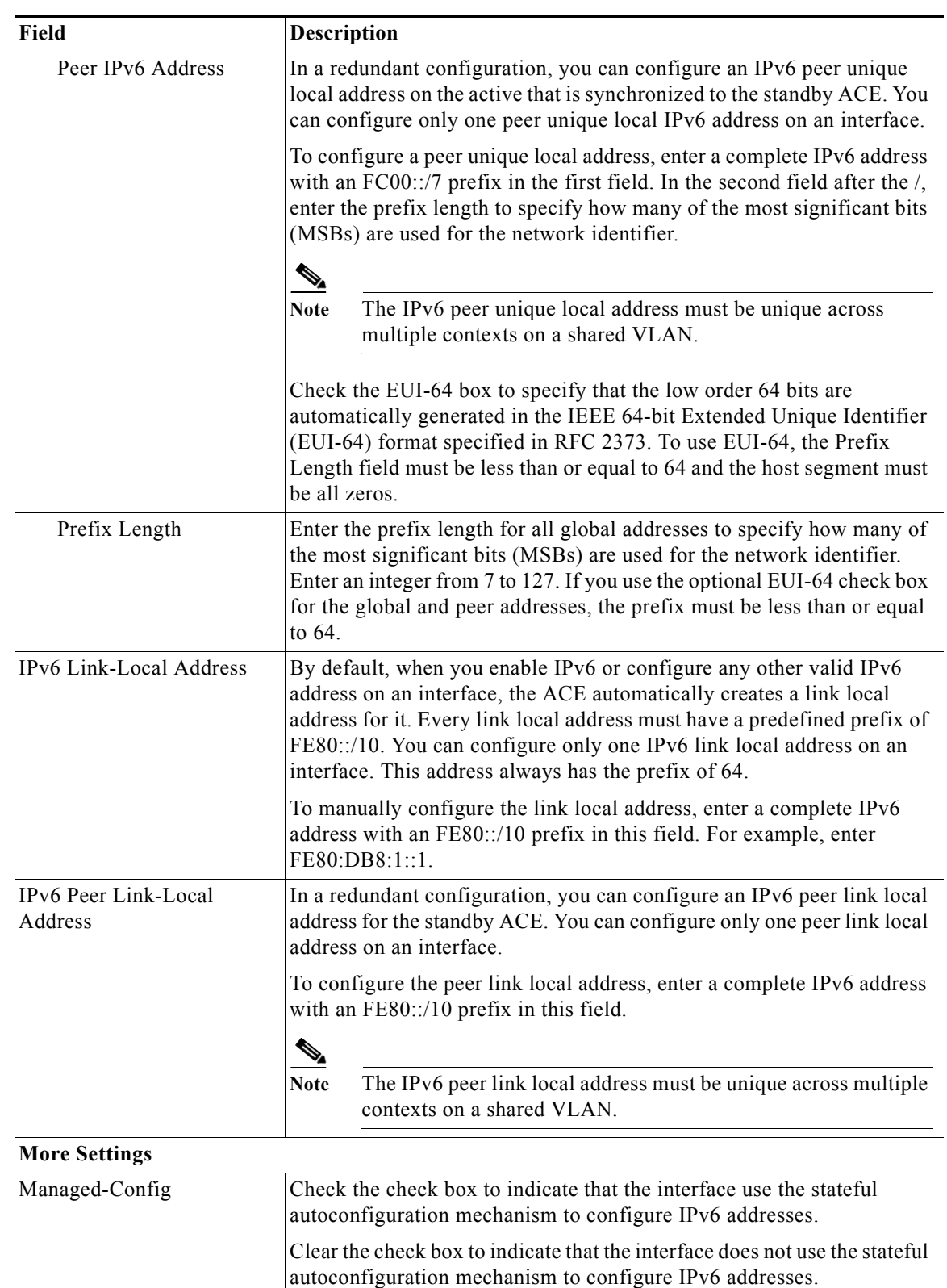

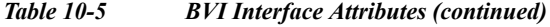

| Field               | Description                                                                                                    |
|---------------------|----------------------------------------------------------------------------------------------------|
| Other-Config        | Check the check box to indicate that the interface use the stateful<br>autoconfiguration mechanism to configure parameters other than IPv6<br>addresses.                                                                                                    |
|                     | Clear the check box to indicate that the interface does not use the stateful<br>autoconfiguration mechanism to configure parameters other than IPv6<br>addresses.                                                                                                    |
| NS Interval         | The ACE sends neighbor solicitation messages through ICMPv6 on the<br>local link to determine the IPv6 addresses of nearby nodes (hosts or<br>routers). You can configure the rate at which the ACE sends these<br>neighbor solicitation messages.                                                          |
|                     | By default, the interval at which the ACE sends NS messages for DAD<br>default is 1000 milliseconds (msecs). To configure the interval, enter an<br>integer from 1000 to 2147483647.                                                                                                    |
| NS Reachable Time   | The neighbor solicitation reachable time is the time period in<br>milliseconds during which a host considers the peer is reachable after a<br>reachability confirmation from the peer. A reachability confirmation can<br>include neighbor solicitation or advertisement, or any upper protocol<br>traffic. |
|                     | By default, this time period is 0 milliseconds. To configure this time,<br>enter an integer from 0 to 3600000.                                                                                                    |
| Retransmission time | By default, the advertised retransmission time is 0 milliseconds.                                                                                                    |
|                     | To configure the retransmission time, enter an integer from 0 to<br>3600000.                                                                                                    |
| <b>DAD</b> Attempts | By default, the number of attempts for sending duplicate address<br>detection (DAD) is 1.                                                                                                    |
|                     | To configure the DAD attempts, enter an integer from 0 to 255.                                                                                                    |
| RA Hop Limit        | By default, the hop limit that neighbors should use when originating<br>IPv6 packets is 64. To configure the hop limit in the IPv6 header, enter<br>an integer from 0 to 255.                                                                                                    |
| RA Lifetime         | The router advertisement (RA) lifetime is the length of time that<br>neighboring nodes should consider the ACE as the default router before<br>they send RS messages again.                                                                                                    |
|                     | By default, this length of time is 1800 seconds (30 minutes). To<br>configure the RA lifetime, enter an integer from 0 to 9000.                                                                                                    |
| RA Interval         | By default, the rate at which the ACE sends RA messages is 600<br>seconds. To configure the rate, enter an integer from 4 to 1800. This<br>interval must not exceed the RA lifetime.                                                                                                    |

*Table 10-5 BVI Interface Attributes (continued)*

×

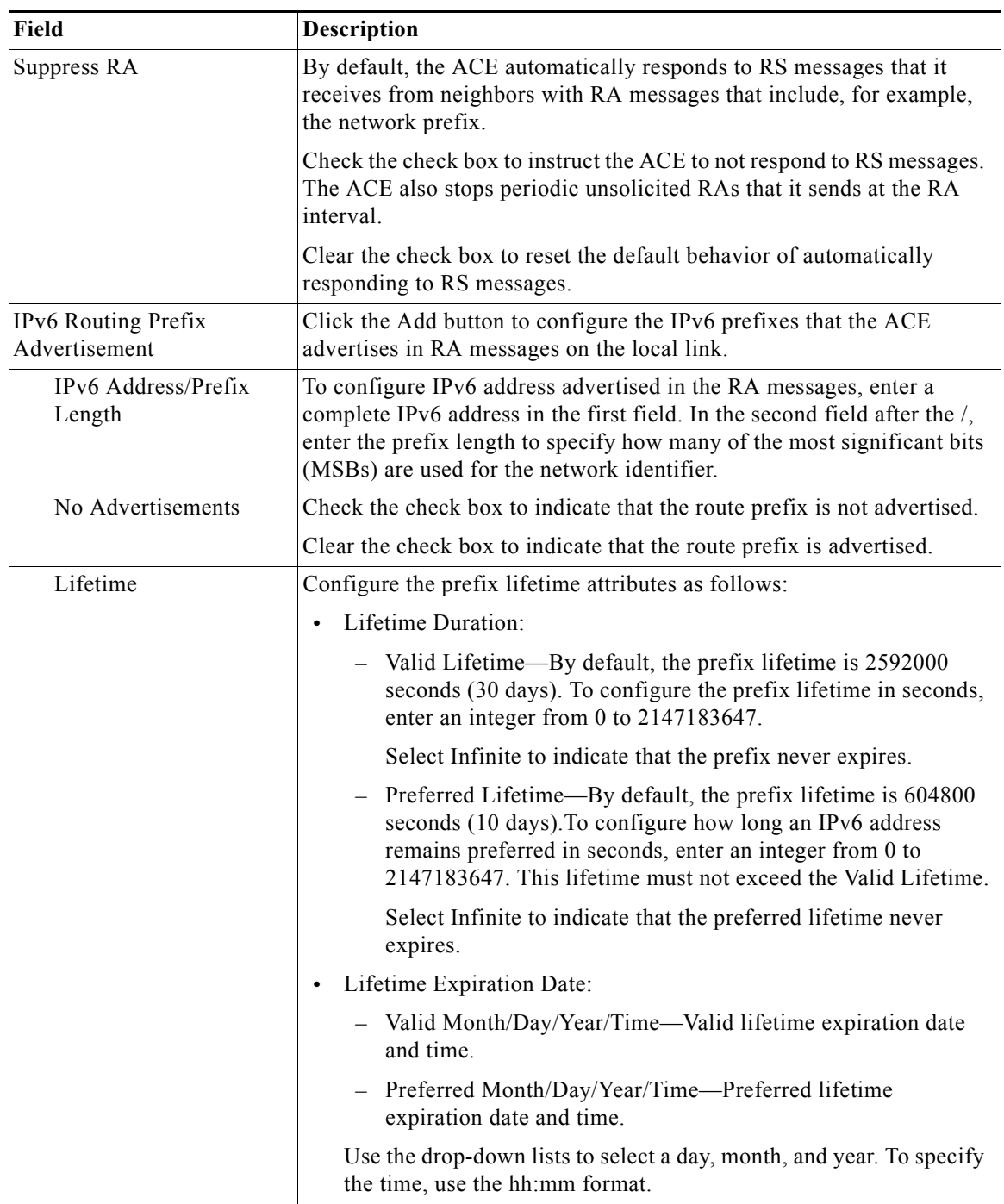

### *Table 10-5 BVI Interface Attributes (continued)*

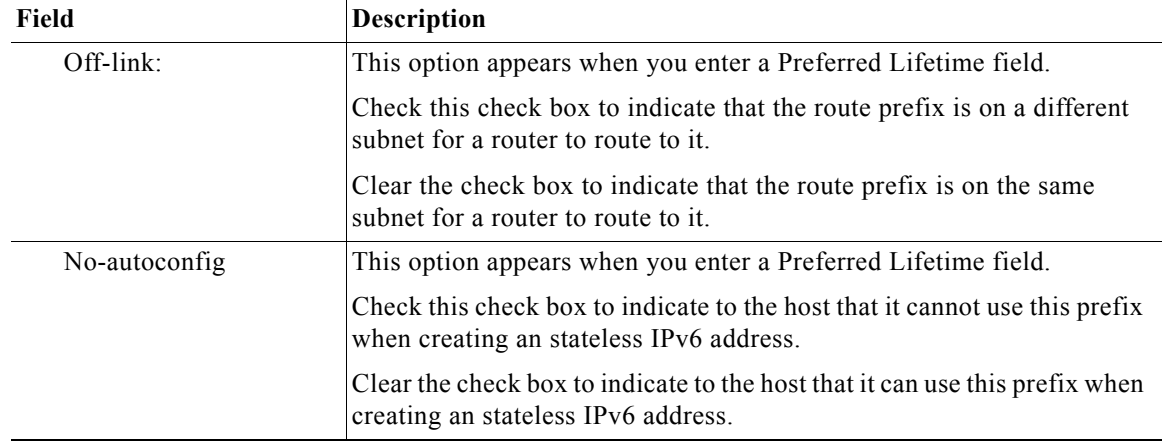

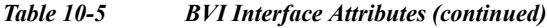

- **Step 4** Do the following:
	- **•** Click **Deploy Now** to save your entries and to return to the BVI Interface table.
	- **•** Click **Cancel** to exit the procedure without saving your entries and to return to the BVI Interface table.
- **Step 5** To display statistics and status information for a BVI interface, choose the BVI interface from the BVI Interface table, and click **Details**.

The **show interface bvi**, **show ipv6 interface bvi**, and **show ipv6 neighbors** CLI commands appear. See the ["Displaying BVI Interface Statistics and Status Information" section on page 10-31](#page-30-0) for details.

#### **Related Topics**

- **•** [Configuring Network Access, page 10-1](#page-0-0)
- **•** Configuring Virtual Context Primary Attributes, page 4-11
- **•** [Configuring Virtual Context VLAN Interfaces, page 10-10](#page-9-0)
- **•** Configuring Virtual Context Syslog Logging, page 4-12
- **•** Configuring Traffic Policies, page 12-1

## <span id="page-29-1"></span><span id="page-29-0"></span>**Viewing All BVI Interfaces by Context**

To view all BVI interfaces associated with a specific virtual context, select **Config > Virtual Contexts >**  *context* **> Network > BVI Interfaces**.

The BVI Interface table appears with the information shown in [Table 10-6](#page-29-0).

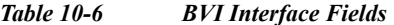

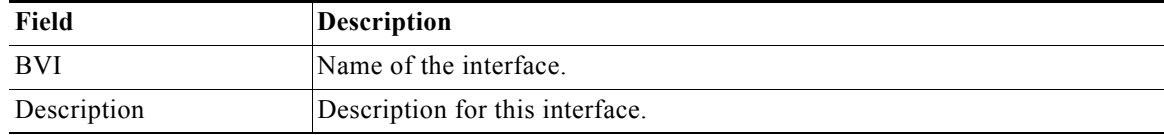

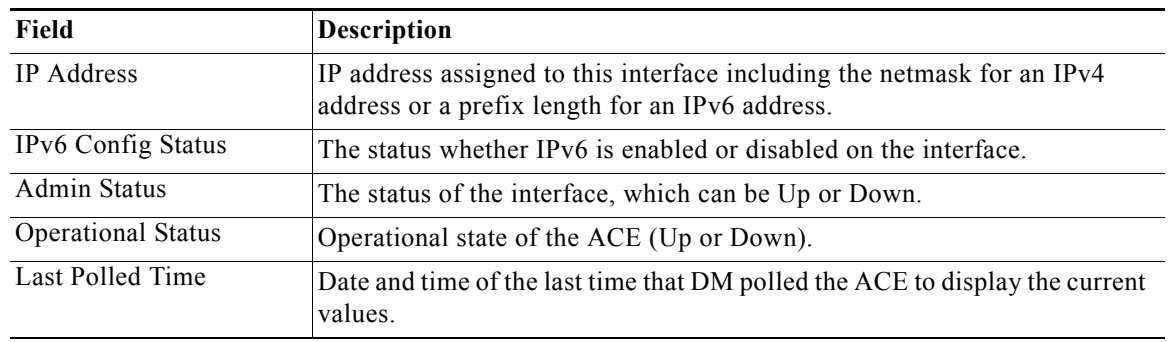

#### *Table 10-6 BVI Interface Fields*

#### **Related Topics**

- **•** [Configuring Virtual Context VLAN Interfaces, page 10-10](#page-9-0)
- **•** Using Virtual Contexts, page 4-2
- **•** Configuring Virtual Context Primary Attributes, page 4-11
- **•** [Configuring Virtual Context VLAN Interfaces, page 10-10](#page-9-0)
- **•** Configuring Virtual Context Syslog Logging, page 4-12
- **•** Configuring Traffic Policies, page 12-1

## <span id="page-30-0"></span>**Displaying BVI Interface Statistics and Status Information**

You can display statistics and status information for a particular BVI interface by using the **Details** button. DM accesses the **show interface bvi**, **show ipv6 interface bvi**, and **show ipv6 neighbors** CLI commands to display detailed BVI interface information.

#### **Procedure**

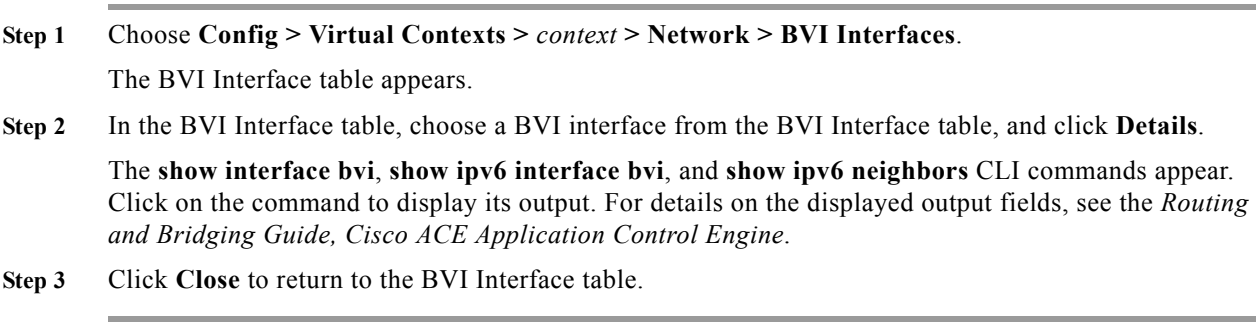

### **Related Topics**

**•** [Viewing All BVI Interfaces by Context, page 10-30](#page-29-1)

# <span id="page-31-0"></span>**Configuring VLAN Interface NAT Pools and Displaying NAT Utilization**

You can configure Network Address Translation (NAT) pools, which are designed to simplify and conserve IP addresses. A NAT pool allows private IP networks that use unregistered IP addresses to connect to the Internet. NAT operates on a router, usually connecting two networks, and translates the private (not globally unique) addresses in the internal network into legal addresses before the packets are forwarded to another network.

In addition to creating a NAT pool, you can display the utilization information associated with it.

This section includes the following topics:

- **•** [Configuring VLAN Interface NAT Pools, page 10-32](#page-31-1)
- **•** [Displaying NAT Pool Utilization, page 10-33](#page-32-0)

## <span id="page-31-1"></span>**Configuring VLAN Interface NAT Pools**

This procedure shows how to configure NAT pools for a VLAN interface.

#### **Guidelines and Restrictions**

- **•** The ACE Appliance Device Manager allows you to configure NAT so that it advertises only one address for the entire network to the outside world. This effectively hides the entire internal network behind that address, thereby offering both security and address conservation.
- **•** Several internal addresses can be translated to only one or a few external addresses by using Port Address Translation (PAT) in conjunction with NAT. With PAT, you can configure static address translations at the port level and use the remainder of the IP address for other translations. PAT effectively extends NAT from one-to-one to many-to-one by associating the source port with each flow.
- **•** When server load balancing is IPv6 to IPv4 or IPv4 to IPv6, you must configure source NAT.

#### **Prerequisites**

At least one VLAN interface is configured on the ACE (see [Configuring Virtual Context VLAN](#page-9-0)  [Interfaces, page 10-10](#page-9-0)).

#### **Procedure**

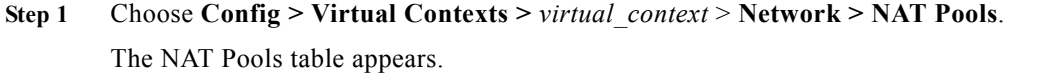

- **Step 2** In the NAT Pools table, click **Add** to add a new entry. The NAT Pool configuration screen appears.
- **Step 3** Select the VLAN interface you want to configure a NAT pool.
- **Step 4** In the NAT Pool Id field, either accept the automatically incremented entry or enter a new number to uniquely identify this pool. Valid entries are integers from 1 to 2147483647.
- **Step 5** For the IP Address Type, select either IPv4 or IPv6.
- **Step 6** In the Start IP Address field, enter an IP address for the selected IP Address Type. This entry identifies either a single IP address or, if using a range of IP addresses, the first IP address in a range of global addresses for this NAT pool.

**Step 7** In the End IP Address field, enter the highest IP address in a range of global IP addresses for this NAT pool. Enter the IP address for the selected IP Address Type.

Leave this field blank if you want to identify only the single IP address in the Start IP Address field.

**Step 8** In the Netmask field for an IPv4 address, select the subnet mask for the global IP addresses in the NAT pool.

In the Prefix Length field for an IPv6 address, enter the prefix length for the global IP addresses in the NAT pool.

**Step 9** Check the PAT Enabled check box to indicate that the ACE appliance is to perform port address translation (PAT) in addition to NAT. Clear the check box to indicate that the ACE appliance is not to perform port address translation (PAT) in addition to NAT.

#### **Step 10** Do the following:

- **•** Click **Deploy Now** to save your entries and to return to the NAT Pool table.
- **•** Click **Cancel** to exit this procedure without saving your entries and to return to the NAT Pool table.
- **•** Click **Next** to save your entries and to add another NAT Pool entry.

#### **Related Topics**

- **•** [Configuring VLAN Interface NAT Pools and Displaying NAT Utilization, page 10-32](#page-31-0)
- **•** [Displaying NAT Pool Utilization, page 10-33](#page-32-0)
- **•** [Configuring Virtual Context VLAN Interfaces, page 10-10](#page-9-0)
- **•** [Configuring Virtual Context BVI Interfaces, page 10-23](#page-22-0)

### <span id="page-32-0"></span>**Displaying NAT Pool Utilization**

This procedure shows how to display the utilization of all configured NAT pools on all VLANs.

### **Procedure**

**Step 1** Choose **Config > Virtual Contexts >** *virtual\_context* > **Network > NAT Pools**.

The NAT Pools table appears.

**Step 2** Click **Show NAT Pool Utilization**.

The **show nat-fabric nat-pool-utilization** command pop-up window appears, displaying the following information:

- **•** Pool ID—Unique NAT pool identifier.
- **•** NP—ACE network processor to which the NAT is bound.
- Total/Usage/Utilization  $(\%)$ :
	- Total—Number of IP addresses configured in the NAT pool.
	- Usage—Number of IP addresses being used.
	- Utilization (%)—Percentage of configured IP addresses be used.
- **•** LowerIP/UpperIP—Lower and upper IP addresses configured in the NAT pool IP address range.
- **•** Context—Context to which the NAT pool belongs.
- **Step 3** From the pop-up window, do one of the following:
	- **•** Click **Update Details** to refresh the information displayed.
	- **•** Click **Close** to close the pop-up window.

#### **Related Topics**

- **•** [Configuring VLAN Interface NAT Pools and Displaying NAT Utilization, page 10-32](#page-31-0)
- **•** [Configuring VLAN Interface NAT Pools, page 10-32](#page-31-1)

# <span id="page-33-0"></span>**Configuring Virtual Context Static Routes**

Admin and user context modes do not support dynamic routing, therefore you must use static routes for any networks to which the ACE appliance is not directly connected, such as when there is a router between a network and the ACE appliance.

#### **Procedure**

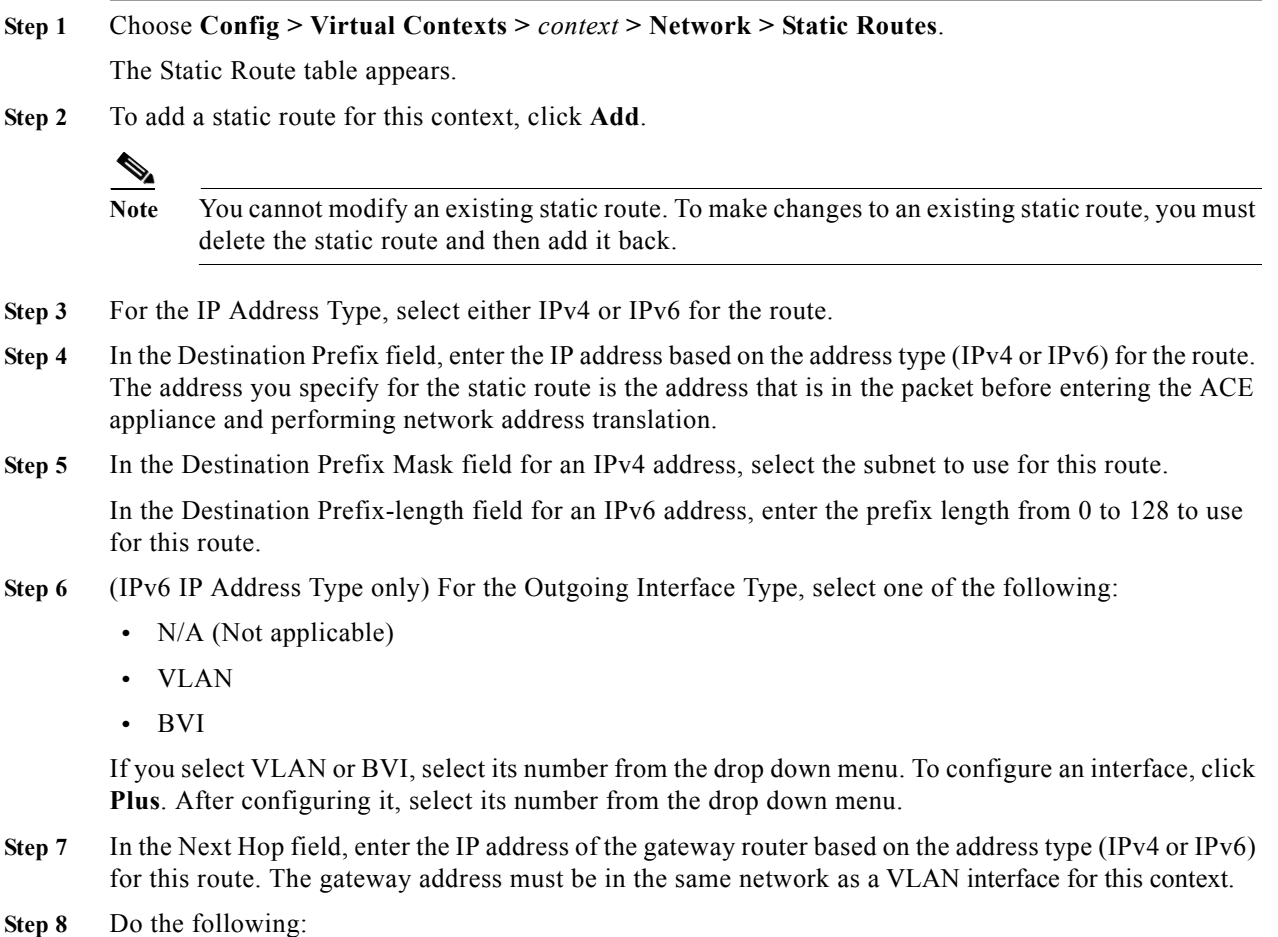

**•** Click **Deploy Now** to save your entries and to return to the Static Route table.

- **•** Click **Cancel** to exit this procedure without saving your entries and to return to the Static Route table.
- **•** Click **Next** to save your entries and to add another static route.

### **Related Topics**

- **•** Configuring Virtual Contexts, page 4-7
- **•** Configuring Virtual Context Primary Attributes, page 4-11
- **•** Managing ACE Appliance Licenses, page 4-29
- **•** Configuring High Availability, page 11-1

## **Viewing All Static Routes by Context**

Use this procedure to view all static routes associated with a virtual context.

#### **Procedure**

**Step 1** Choose **Config > Virtual Contexts >** *context* **> Network > Static Routes**.

The Static Route table appears with the following information:

- **•** Destination prefix address
- **•** Destination prefix mask or prefix length
- **•** Next hop IP address

#### **Related Topics**

- **•** [Configuring Virtual Context Static Routes, page 10-34](#page-33-0)
- **•** [Configuring Virtual Context VLAN Interfaces, page 10-10](#page-9-0)

# <span id="page-34-0"></span>**Configuring Global IP DHCP**

DM can configure the DHCP relay agent on the ACE. When you configure the ACE as a DHCP relay agent, it is responsible for forwarding the requests and responses that are negotiated between the DHCP clients and the server. By default, the DHCP relay agent is disabled. You must configure a DHCP server when you enable the DHCP relay agent.

The following steps show you how to configure the DHCP relay agent at the context level so the configuration applies to all interfaces associated with the context.

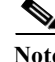

**Note** The options that appear when you select **Config > Virtual Contexts >** *context* depend on the device associated with the virtual context and the role associated with your account.

**Procedure**

- **Step 1** Choose **Config > Virtual Contexts >** *context* **> Network > Global IP DHCP**. The Global IP DHCP configuration table appears.
- **Step 2** For **Enable DHCP Relay For The Context**, click IPv4, IPv6 or both to enable DHCP relay for the context and all interfaces associated with this context.
- **Step 3** Select a relay agent information forwarding policy, as follows:
	- **•** N/A—Specifies to not configure the DHCP relay to identify what is to be performed if a forwarded message already contains relay information.
	- **•** Keep—Specifies that existing information is left unchanged on the DHCP relay agent.
	- **•** Replace—Specifies that existing information is overwritten on the DHCP relay agent.
- **Step 4** In the IP DHCP Server field, select the IP DHCP server to which the DHCP relay agent is to forward client requests.
- **Step 5** In the IPv6 Forward Interface VLAN field, you can optionally enter the VLAN interface number that you configured in the [IPv6 Forward Interface VLAN](#page-18-0) field on the interface where the multicast DHCP relay message is sent.
- **Step 6** In the IPv6 DHCP server, specify one or more IP DHCP servers and IPv6 addresses to which the DHCP relay agent is to forward client requests.
- **Step 7** Click **Deploy Now** to immediately deploy this configuration. This option appears for virtual contexts.

#### **Related Topics**

**•** [Configuring Virtual Context VLAN Interfaces, page 10-10](#page-9-0)